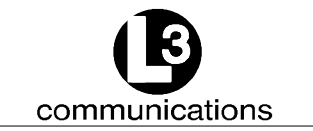

# **AUTOMATIC IDENTIFICATION SYSTEM (AIS) AID to NAVIGATION (AtoN) INSTALLATION & OPERATION MANUAL**

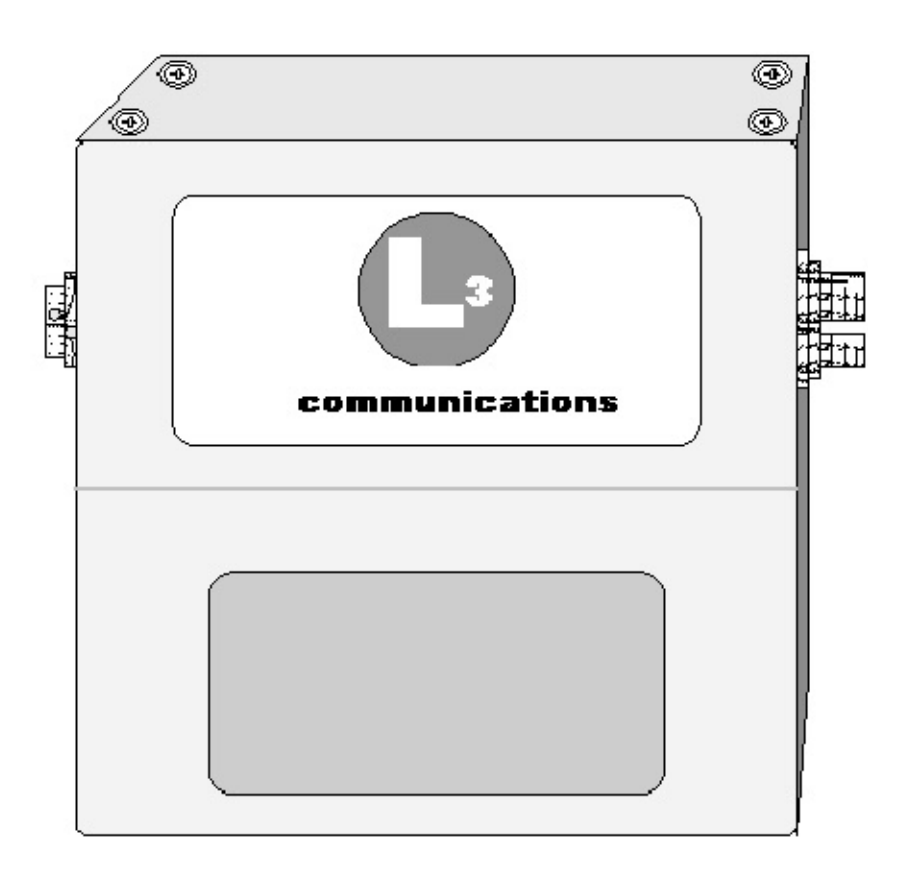

#### AtoN PART NUMBERS:

ATN01--100--00 ATN01-100-01 ATN01-100-02 ATN01-100-03 ATN01-300-00 ATN01-300-01 ATN01-300-02 ATN01-300-03 ATN01-301-00 communications Aviation Recorders Marine Systems

> **AtoN I&O Manual 165M0829-00 Rev. 9 October 17/08**

### **EXPORT CONTROL STATEMENT AIS TECHNOLOGY / DATA:**

**"This technical data and software is considered as Technology Software Publicly Available (TPSA) No License Required (NLR) as defined in Export Administration** Regulations (EAR) Part 737.7-11."

**This manual contains date sensitive information. To verify the latest revision level of this manual, visit our document download site at http://www.L-3ar.net.**

# E**Copyright 2008 by L-3 Communications.**

**All rights reserved. No part of this manual may be reproduced or utilized in any form or by any means, electronic or mechanical, including photocopying, recording, or by information storage and retrieval system, without permission in writing.**

**Inquiries should be addressed to: L-3 Communications Aviation Recorders Publications Vendor Code: 06141 P. O. Box 3041 Sarasota, Florida 34230 Phone: (941) 371–0811 FAX: (941) 377–5591**

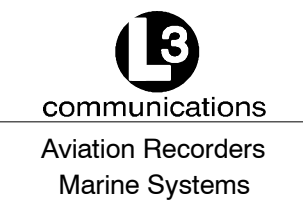

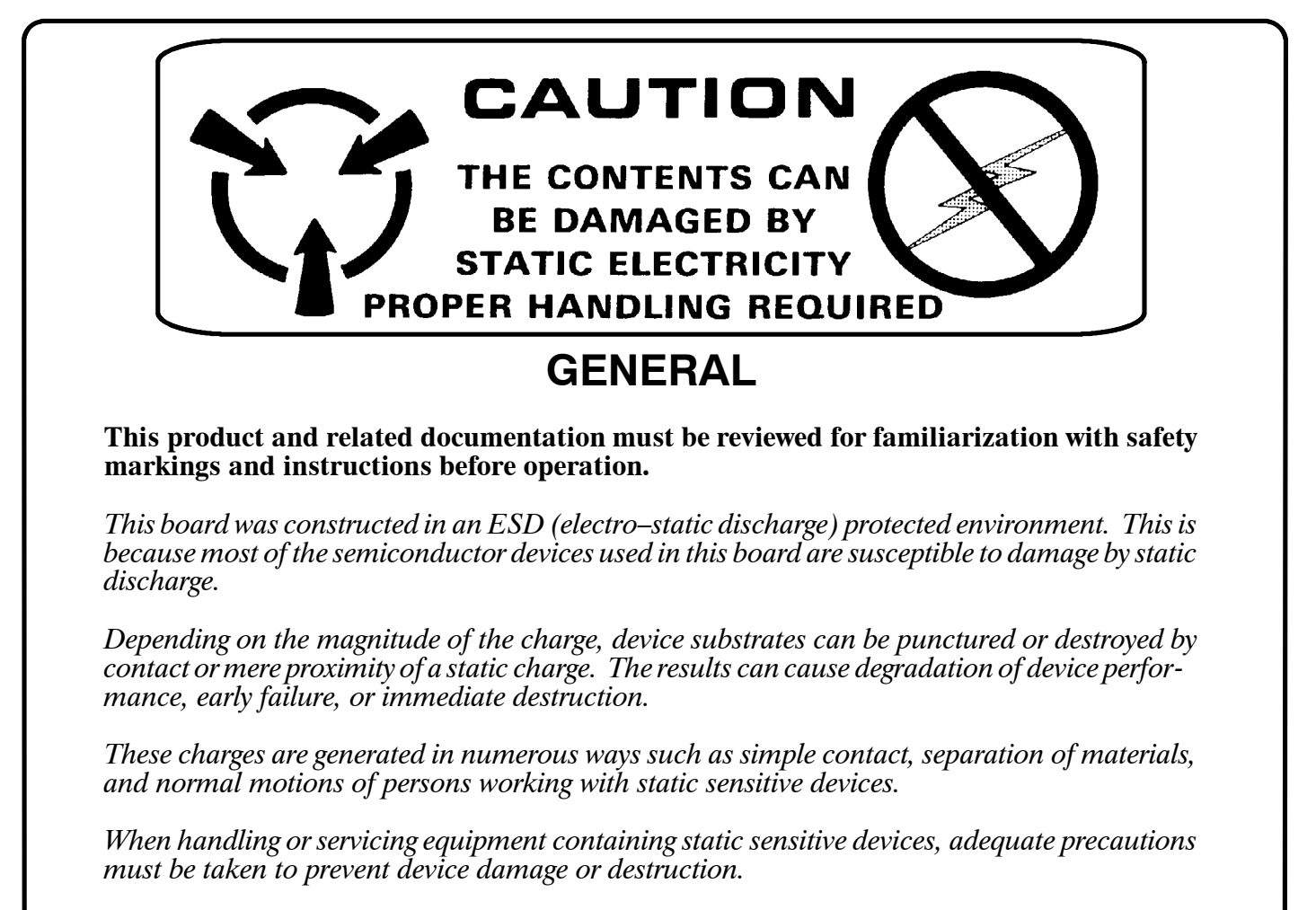

*Only those who are thoroughly familiar with industry accepted techniques for handling static sensitive devices should attempt to service circuitry with these devices.*

*In all instances, measures must be taken to prevent static charge build–up on work surfaces and people handling the devices.*

communications Aviation Recorders Marine Systems

## *THIS PAGE IS INTENTIONALLY LEFT BLANK.*

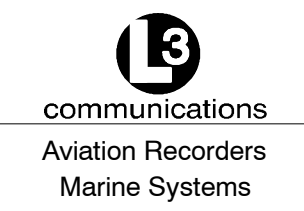

# **TABLE OF CONTENTS**

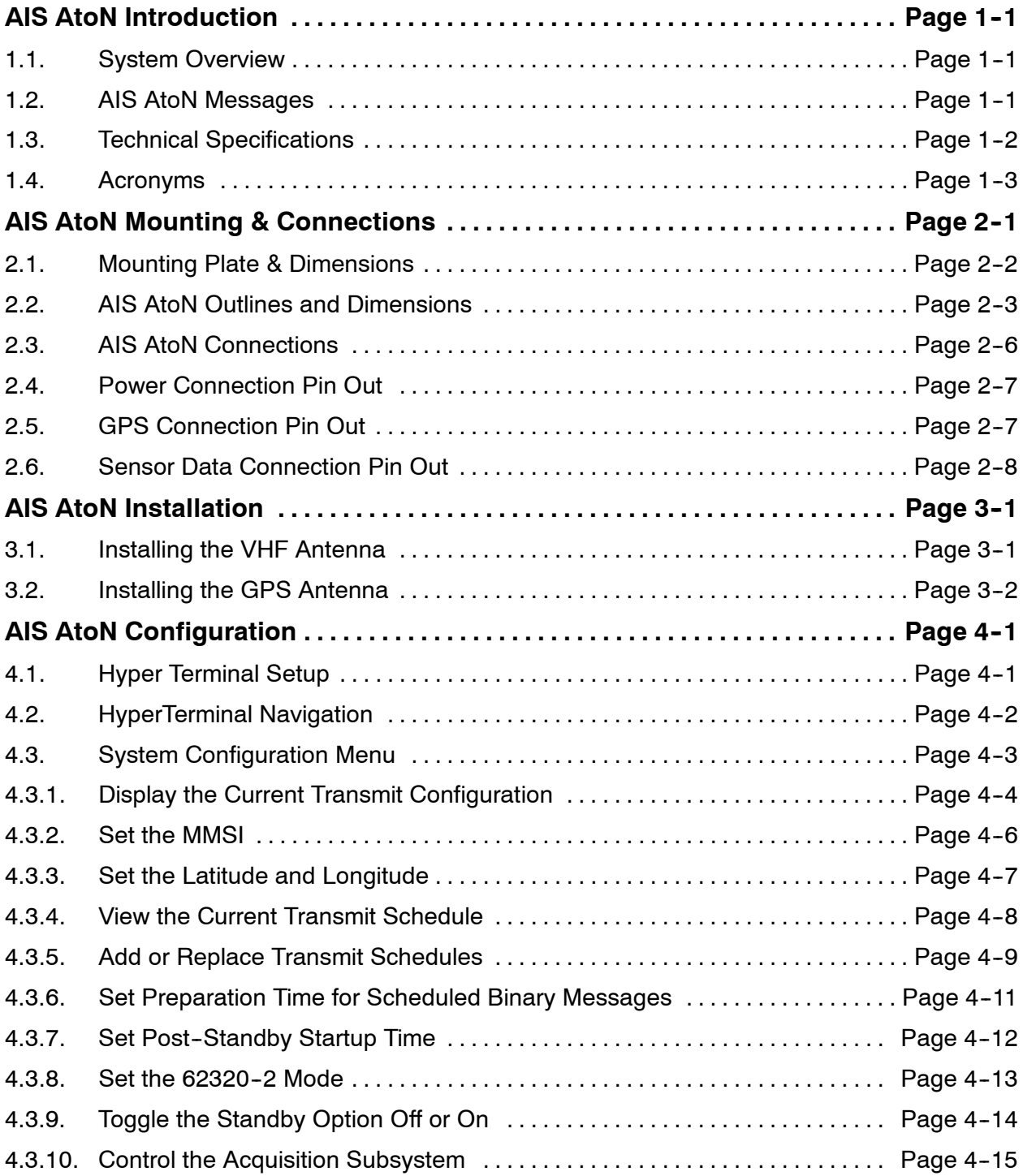

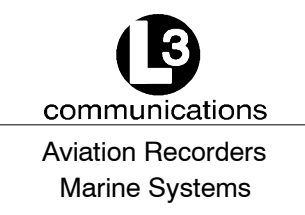

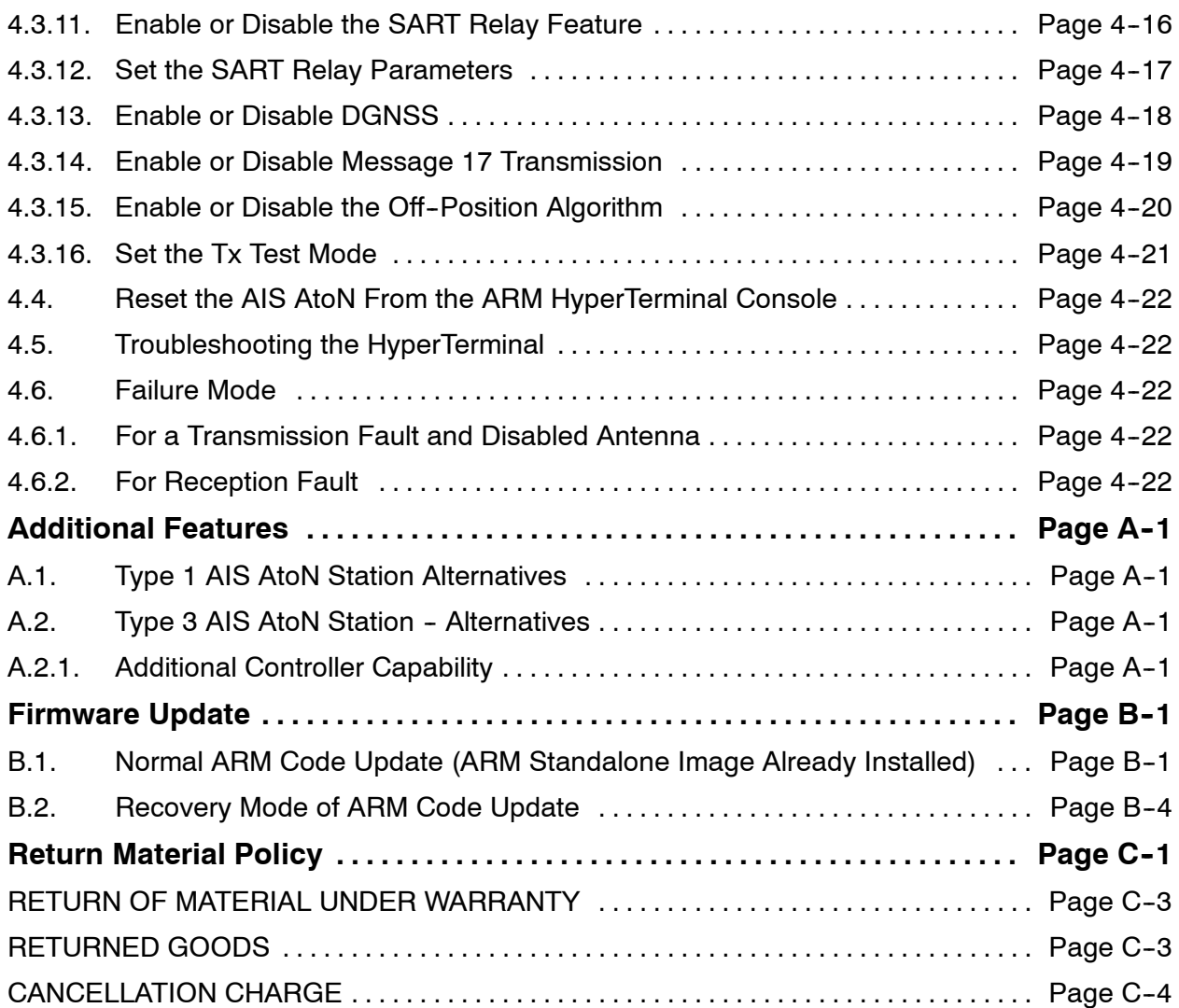

# **LIST OF FIGURES**

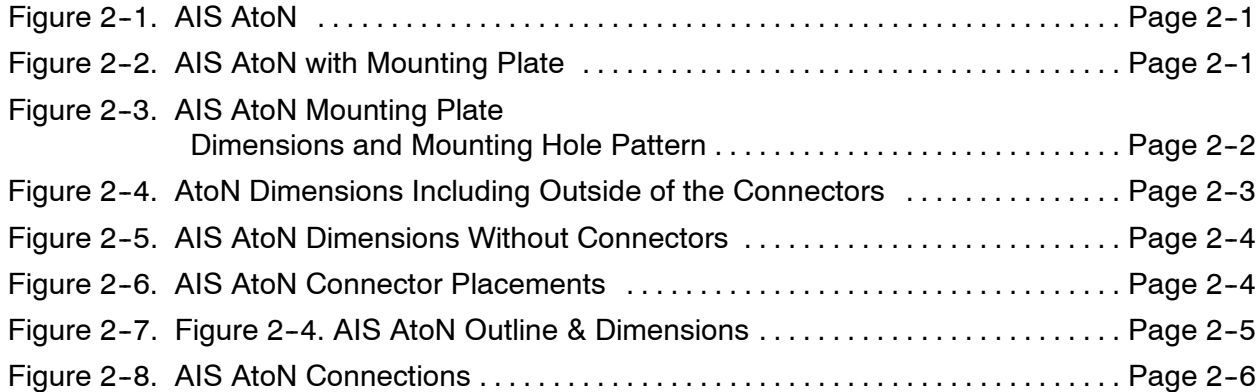

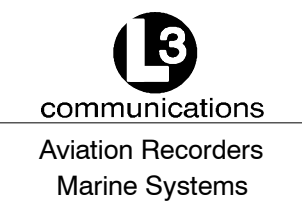

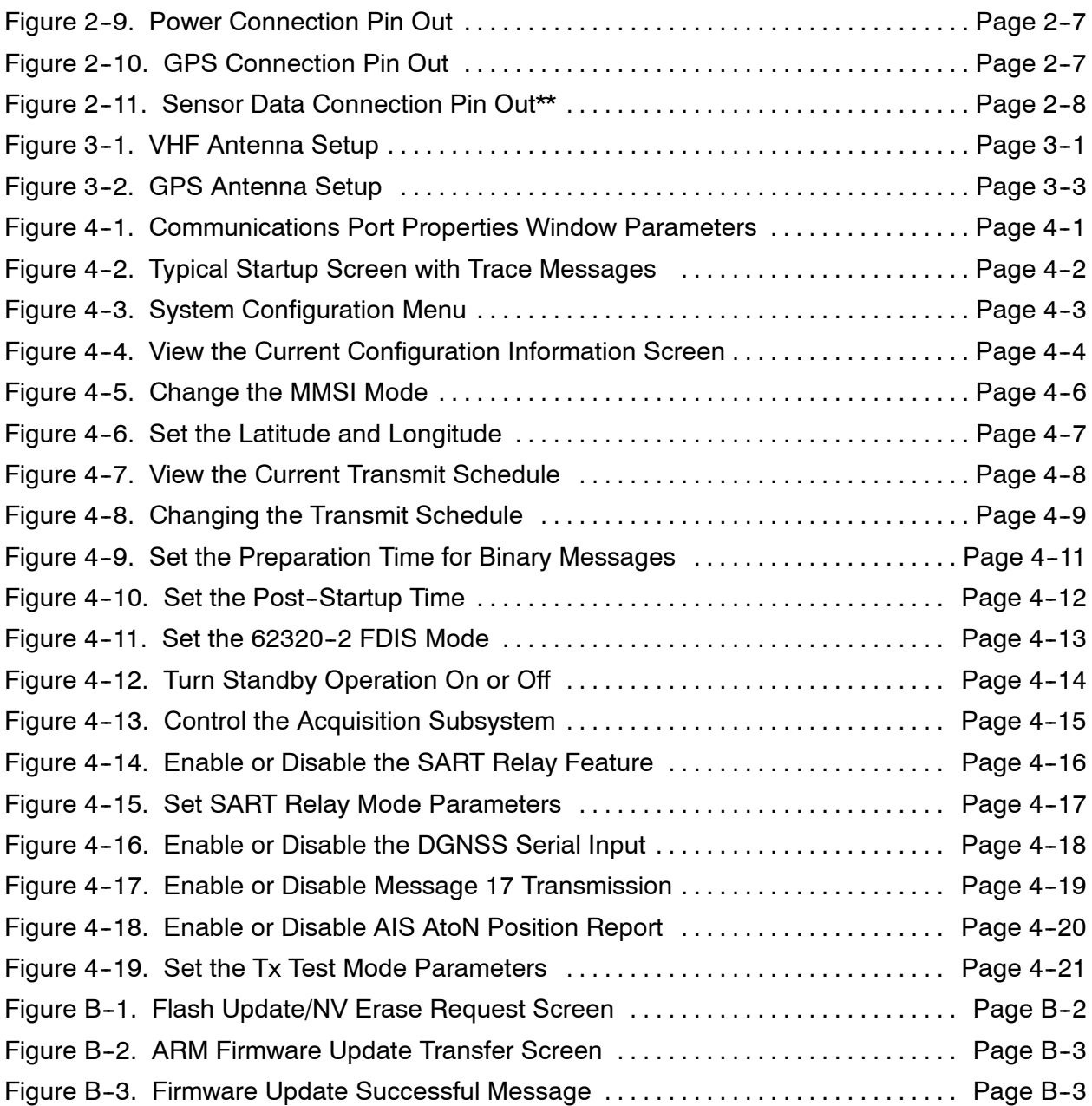

# **LIST OF TABLES**

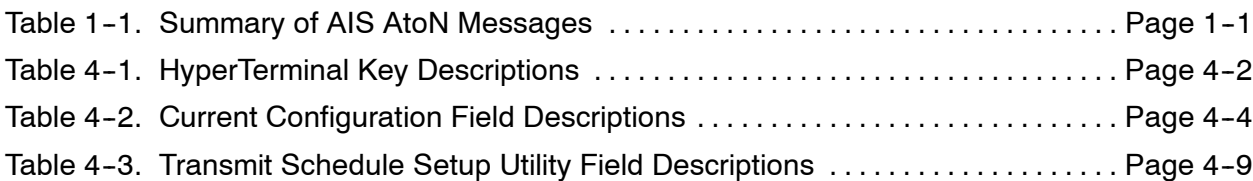

communications Aviation Recorders Marine Systems

## *THIS PAGE IS INTENTIONALLY LEFT BLANK.*

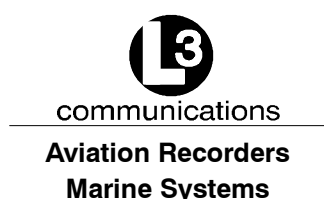

# **AIS AtoN Introduction**

## **1.1. System Overview**

The Automatic Identification System (AIS) Aids to Navigation (AtoN) is designed to be installed as an integral part of weather and navigation buoys to transmit warnings, navigational, and meteorological data to approaching vessels. Two versions of the AIS AtoN are available: Type 1 transmits output messages, while Type 3 transmits and receives messages.

In its most basic form, the unit transmits a report with the AIS AtoN's position in an ITU-R M. 1371 message 21. When the unit contains a daughterboard or it interfaces with the buoy's navigational and weather instrumentation, additional messages transmit navigational and meteorological data. A summary of all the messages processed by the AIS AtoN are defined in this section.

This compact, single-box AIS AtoN is a completely self--contained unit that runs maintenance-free.

## **1.2. AIS AtoN Messages**

The AIS AtoN transmission schedule and VHF slot assignments are determined by a competent authority and used to configure the AIS AtoN prior to activation and installation. At a minimum, the AIS AtoN transmits message 21 and can be configured to transmit the optional messages 6, 8, 12, 14, 17, and 25. All of these messages are specified in ITU-R M.1371. This section briefly describes each message.

| <b>Msg</b><br>ID | <b>Message Type</b>                               | <b>Slot</b><br>Length         | <b>Message Description/Application</b>                                                                                                    |
|------------------|---------------------------------------------------|-------------------------------|----------------------------------------------------------------------------------------------------|
| 6                | <b>Addressed Binary</b><br>Message                | 1 to 5<br>(varies)            | Binary payload that contains the MMSI, usually of a base station,<br>which is designated to receive the message that is sent until it is<br>acknowledged; May contain information about the AtoN equipment,<br>such as meteorological and hydrological information that is obtained<br>from a daughterboard or external sensors |
| 8                | <b>Broadcast Binary</b><br>Message                | $1$ to 5<br>slots<br>(varies) | Binary payload that broadcasts to any equipment that can receive<br>it; May contain information about the AtoN equipment, such as<br>meteorological and hydrological information that is obtained from a<br>daughterboard or external sensors                                                                                   |
| 12               | <b>Addressed Safety</b><br><b>Related Message</b> | $1$ to 5<br>slots<br>(varies) | Safety-related text that is addressed to a specific MMSI, usually a<br>base station; Message is sent until it is acknowledged; Warns of an<br>AtoN malfunction                                                                                                    |

Table 1-1. Summary of AIS AtoN Messages

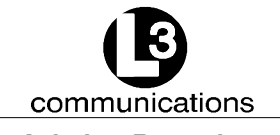

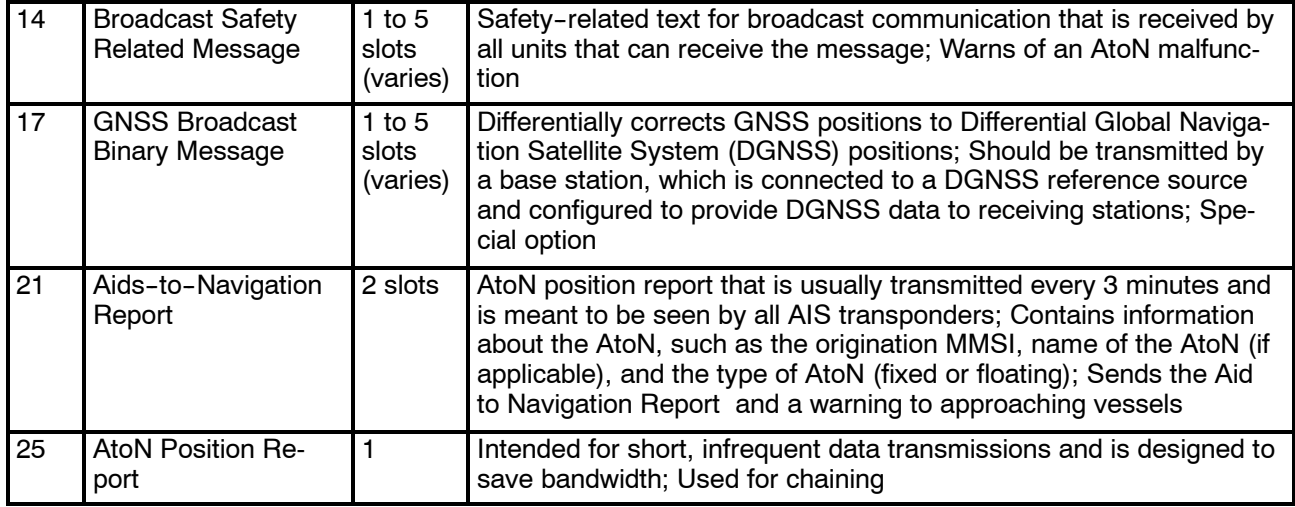

## **1.3. Technical Specifications**

The AIS AtoN is fully compliant to the technical specifications:

- $\bullet$  Defined in IEC 62320-2
- Defined in ITU.R M.1371-3
- $\bullet$  IALA A-126

#### **TDMA Transmitter**

TX Frequency: 156.025 MHz - 162.025 MHz Transmitter Power: 12.5 W max. Channel Bandwidth: 25 kHz

#### **Output**

As defined in ITU.R.M.1371: Message 6, Message 8, Message 12, Message 14, Message 17, Message 21, and Message 25

#### **Power Supply**

12 VDC nominal  $\pm$  10 %

#### **Power Consumption for Message 21**

Message 21 (FATDMA) every 3 minutes for 30 minutes (10 full cycles):

- Average Instantaneous Current: 14.2 mA (Vin = 12.0 Vdc)
- **Average Instantaneous Power: 170 mW**

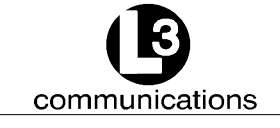

Message 21 (RATDMA) every 3 minutes for 30 minutes (10 full cycles):

- $\bullet$  Average Instantaneous Current: 125 mA (Vin = 12.0 Vdc)
- **•** Average Instantaneous Power: 1500 mW

Power usage in continuous receive mode:

- $\bullet$  Average Instantaneous Current: 323 mA (Vin = 12.0 Vdc)
- **•** Average Instantaneous Power: 3880 mW

#### **Environment**

IEC 60945 Ed. 4 for exposed environment

The AIS AtoN is designed to the IP67 environmental protection standard for enclosures of electronic equipment. This means that the unit is totally protected against dust and the effect of immersion between 15 centimeters (5.9 inches) and 1 meter (3.3 feet).

#### **ISO**

The AIS AtoN is manufactured in Sarasota, Florida, United States of America, pursuant to ISO 9000.

#### **1.4. Acronyms**

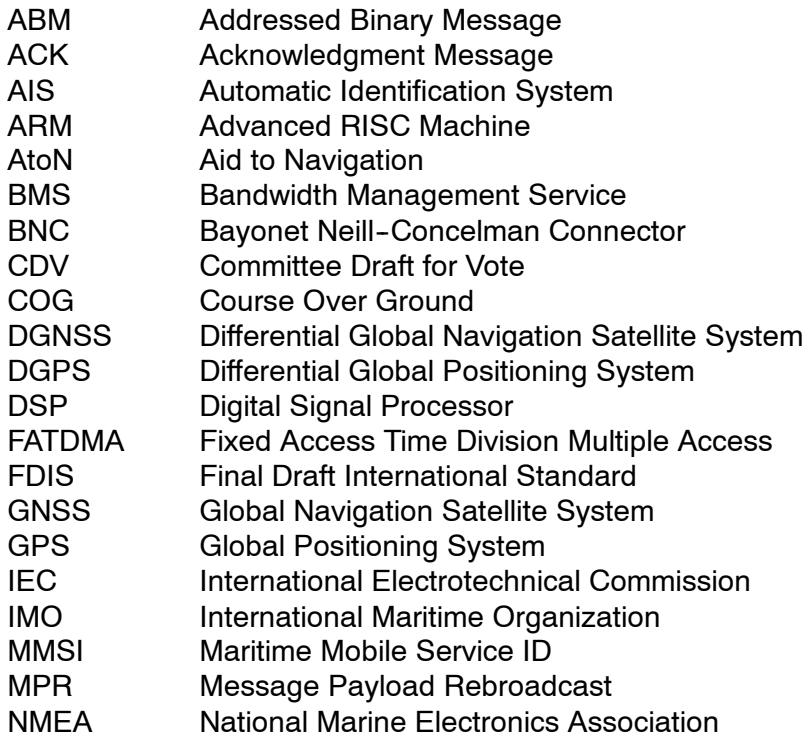

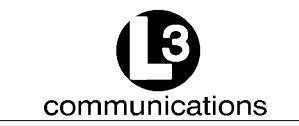

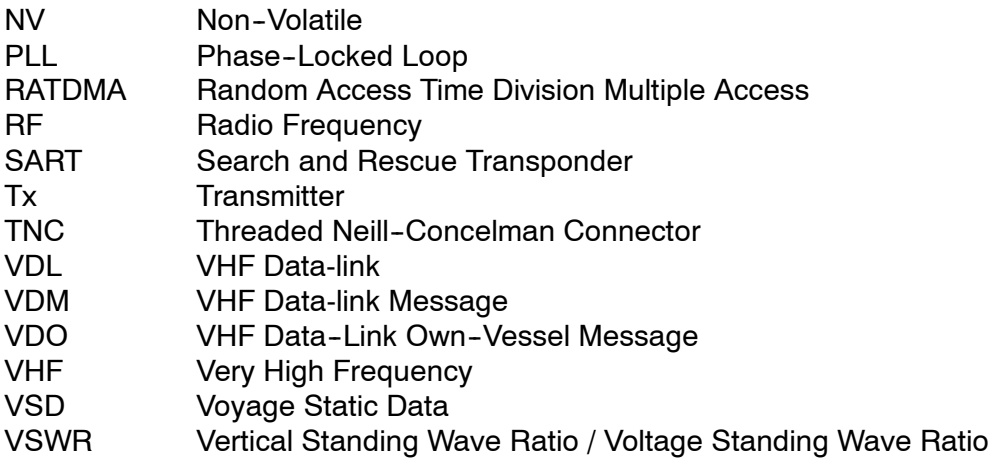

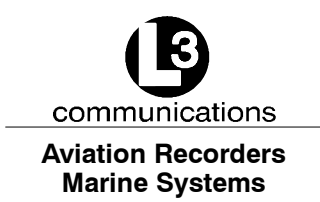

# **AIS AtoN Mounting & Connections**

The compact, single-box AIS AtoN is easily installed onto a bracket where it functions maintenance-free. As illustrated in Figure 2-1 and Figure 2-2, the AIS AotN is manufactured with or without a mounting plate.

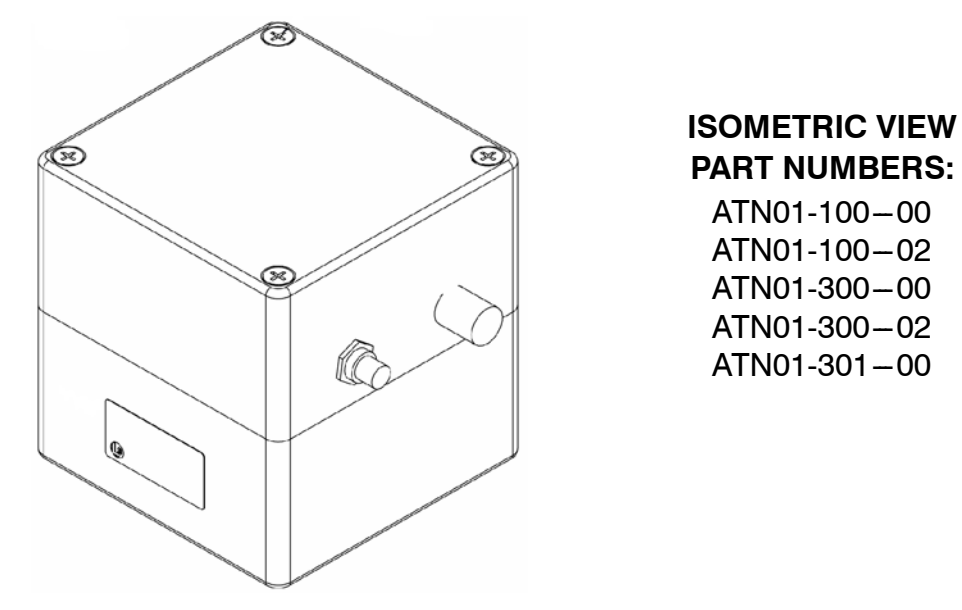

**Figure 2-1. AIS AtoN without Mounting Plate** 

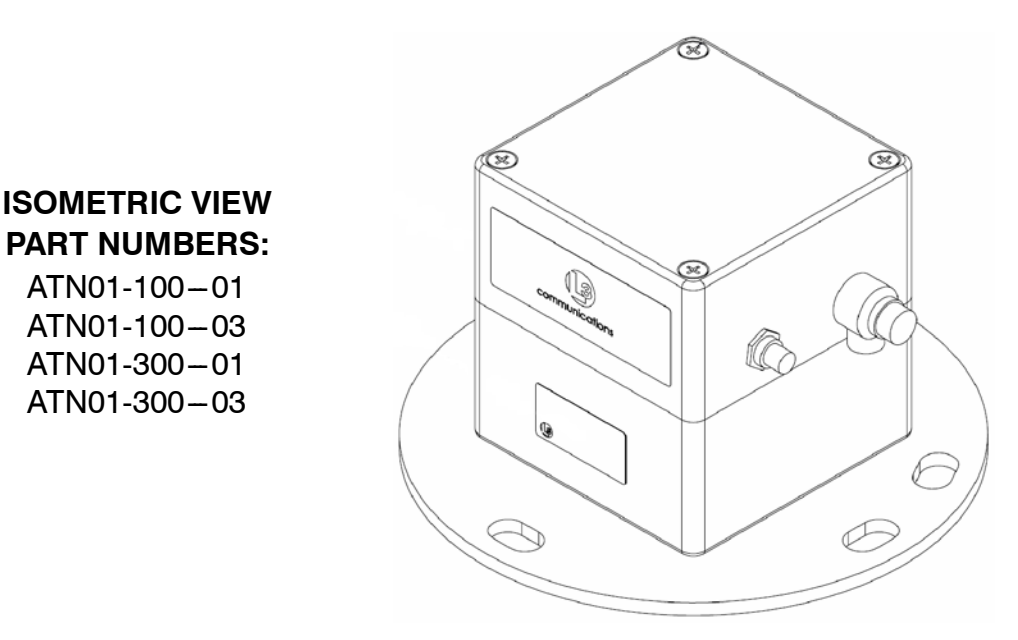

**Figure 2-2. AIS AtoN with Mounting Plate** 

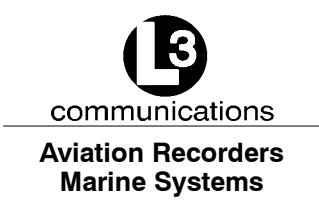

# **2.1. Mounting Plate & Dimensions**

Figure 2-3 shows the AIS AtoN mounting plate, dimensions and mounting holes.

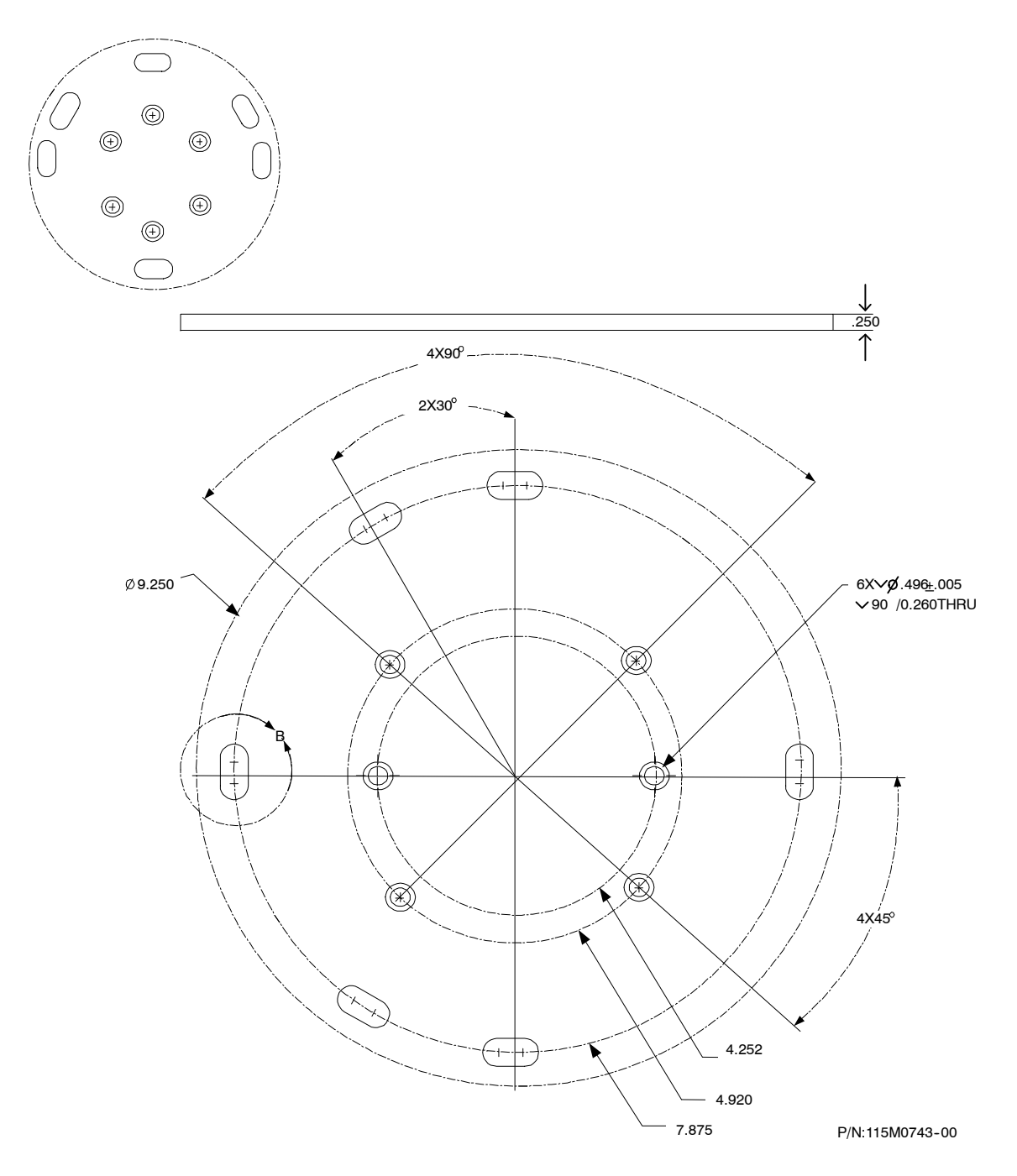

**Figure 2-3. AIS AtoN Mounting Plate Dimensions and Mounting Hole Pattern**

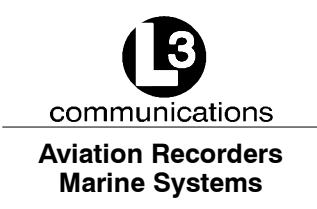

# **2.2. AIS AtoN Outlines and Dimensions**

The basic dimensions of the AIS AtoN are illustrated in Figure 2-4, Figure 2-5, Figure 2-6, and Figure 2-7.

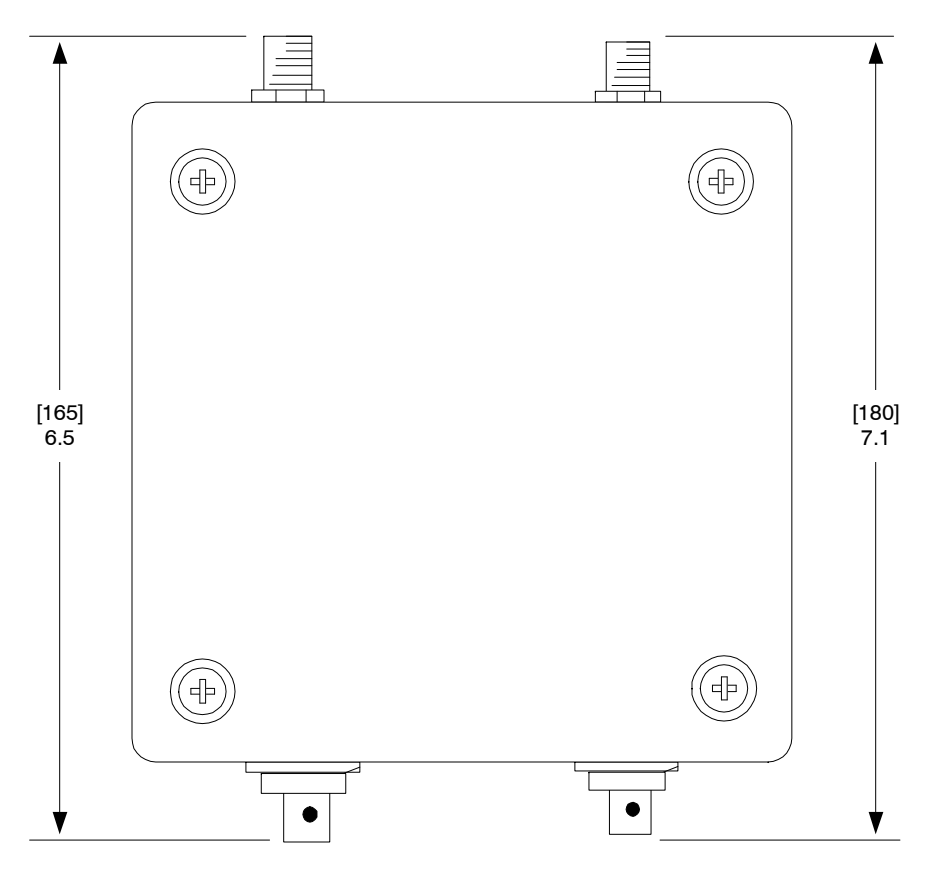

Figure 2-4. AtoN Dimensions Including the Connectors

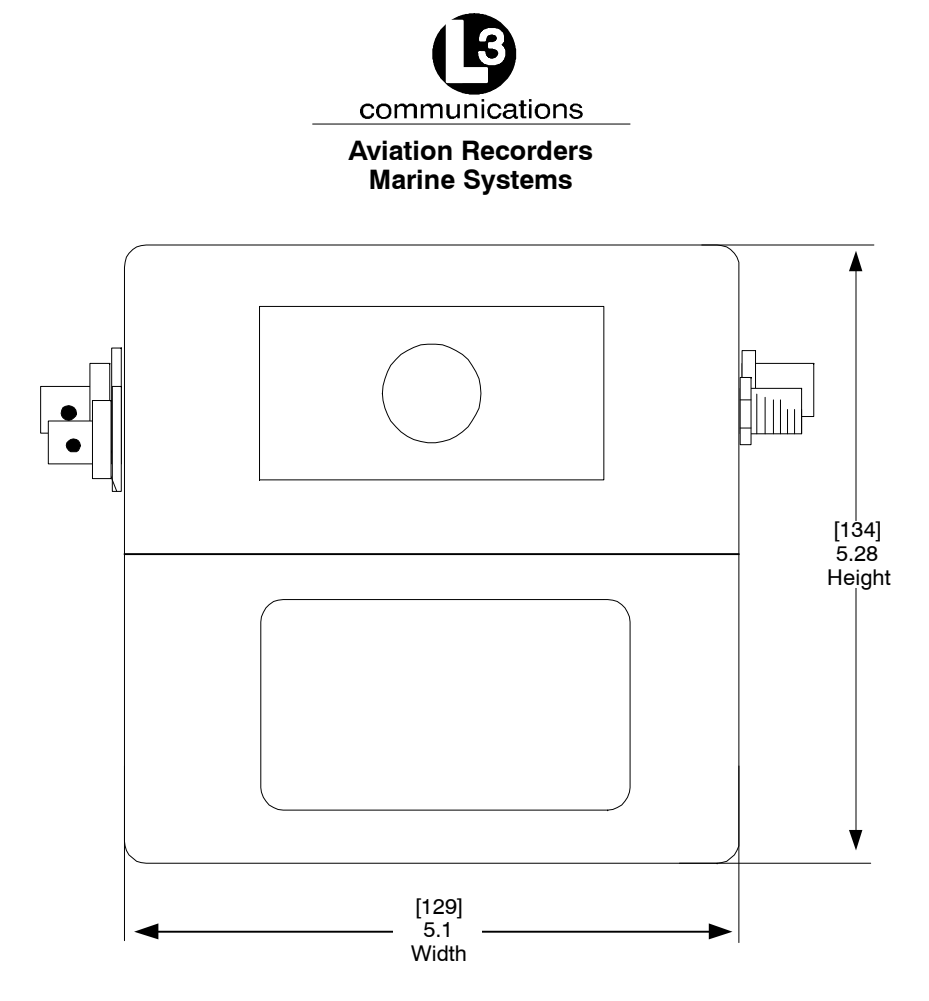

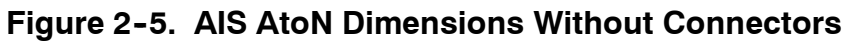

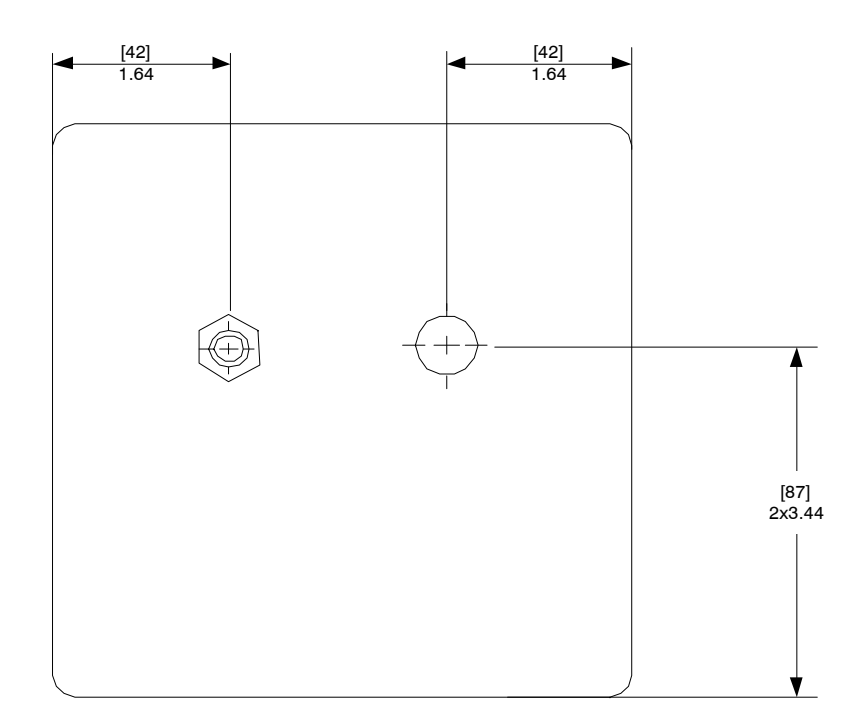

**Figure 2-6. AIS AtoN Connector Placements** 

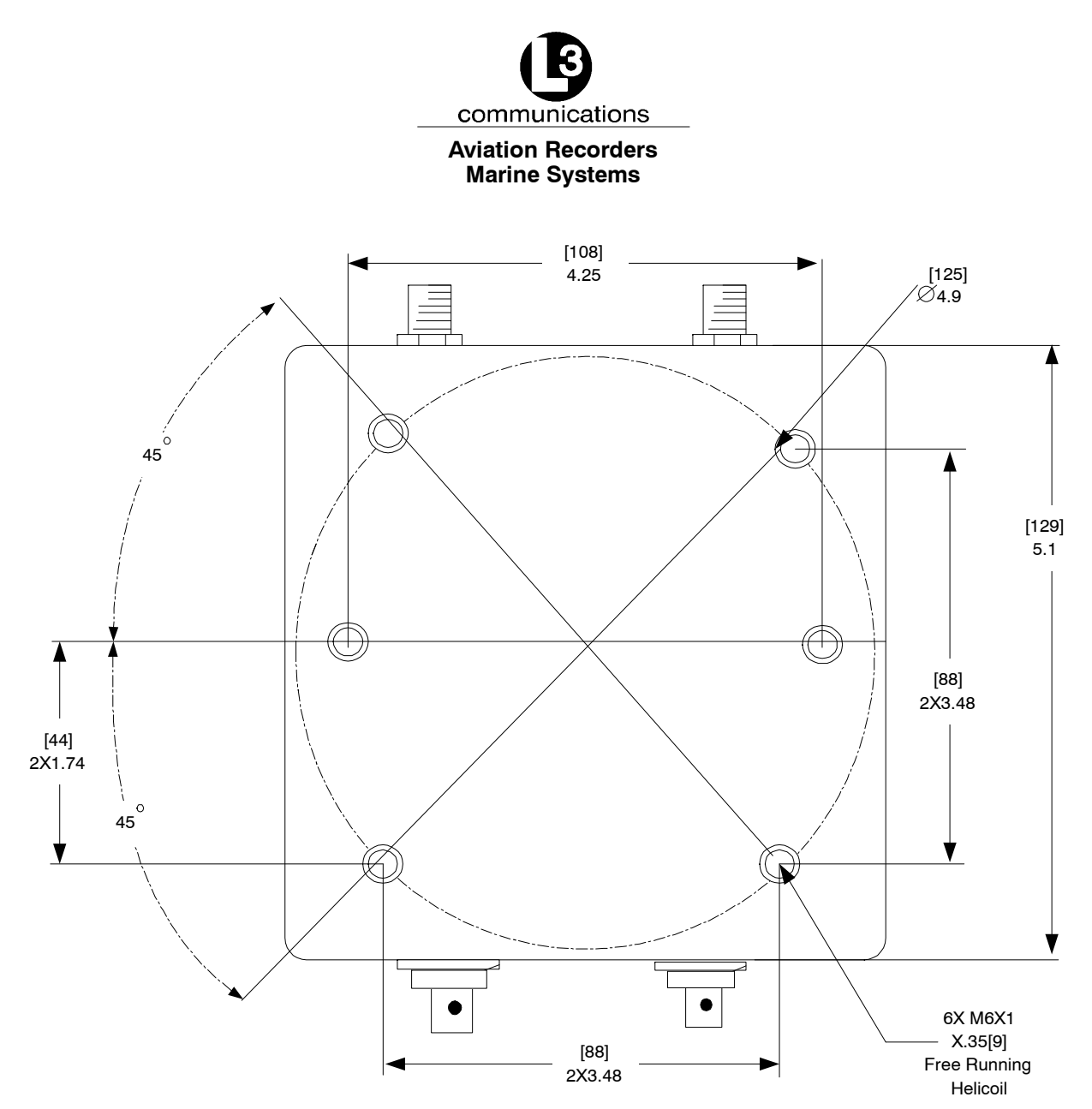

**Figure 2-7. AIS AtoN Outline & Dimensions** 

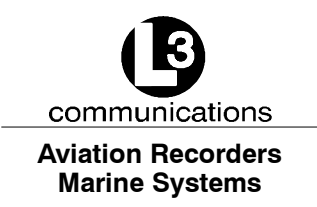

# **2.3. AIS AtoN Connections**

Figure 2-8 illustrates the connectors on the AIS AtoN. The standard AtoN is delivered as a stand-alone unit without cables or antennas. The cables and antennas must be purchased separately.

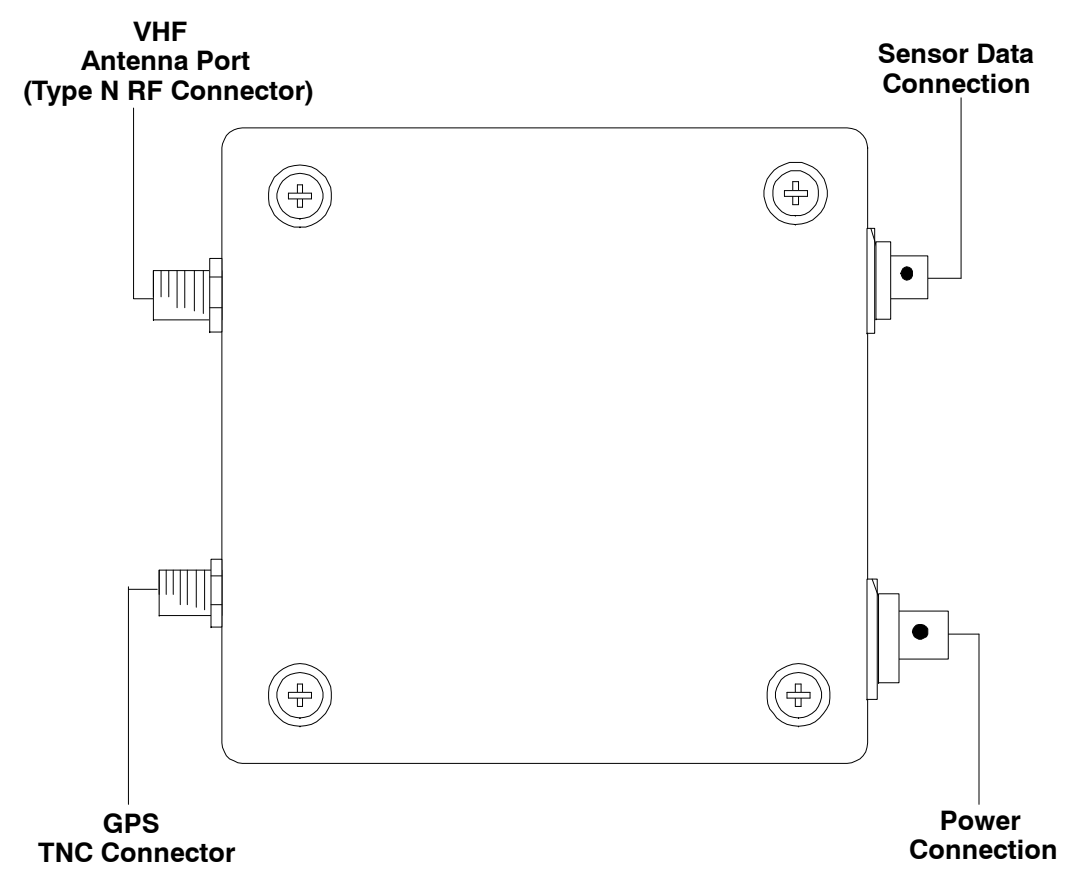

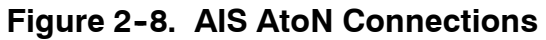

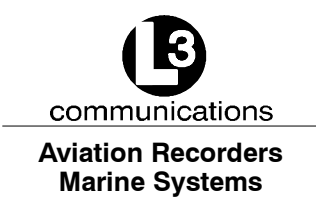

## **2.4. Power Connection Pinout**

The Power Connectors are manufactured by Amphenol, and the pinout for the unit connection is illustrated in Figure 2-9. The part number for the Power Connector on the AIS AtoN unit is MILC-26482 Series 2, MS3474W12-3S. The part number for the Power Cable Connector is MS3476W12-3P.

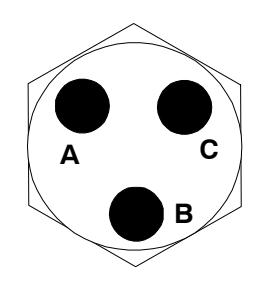

**Figure 2-9. Power Connection Pin Out** 

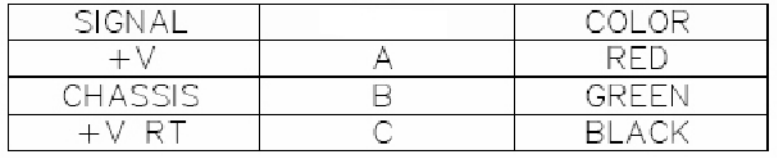

## **2.5. GPS Connection Pinout**

As shown in Figure 2-10, the GPS connector on the AIS AtoN unit is a female TNC, Amphenol 31--6111. The connector on the cable is an appropriate male TNC that can withstand the marine environment. A sample connector is Amphenol 31--2373, which can be used with cable numbers: RG-142 and RG-223.

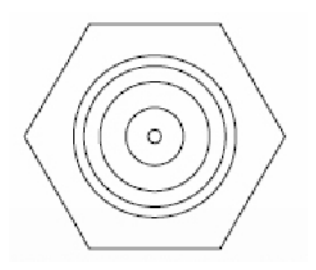

**Figure 2--10. GPS Connection Pinout**

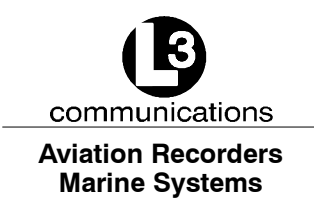

## **2.6. Sensor Data Connection Pinout**

The Sensor Connectors are manufactured by Amphenol, and the pinout for the unit connection is illustrated in Figure 2-11. The Sensor Data Connector on the AIS AtoN unit is part number MS3474W14-19S. The cable is part number MS3476W41-19P. This is an RS-232 setup with an IEC/serial port connecting to a DB9 cable.

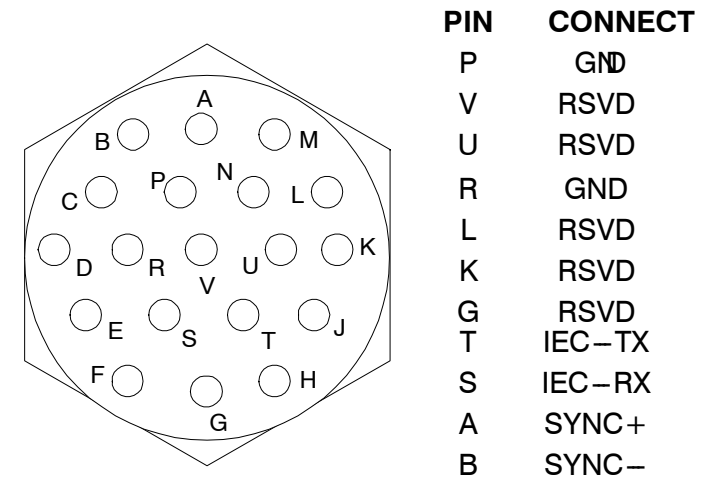

**Figure 2-11. Sensor Data Connection Pin Out** 

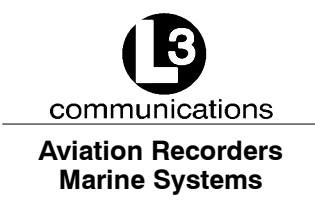

# **AIS AtoN Installation**

**NOTE: This device complies with Part 15 of the FCC rules. Operation is subject to the following two conditions: (1) This device may not cause harmful interference, and (2) this device must accept any interference received, including interference that may cause undesired operation. Modifications not expressly approved by the manufacturer could void the user's authority to operate the equipment under FCC rules.**

## **3.1. Install the Power Cable**

To begin installation, select a Power Cable, according to the following specifications.

- $\bullet$  The Power Cable must have a minimum wire size of 16AWG (1.3 mm/0.0508 inch)
- The Power Cable voltage range must be 12-16VDC (nominal +12VDC).

## **3.2. Install the VHF Antenna**

Installation of a VHF antenna is as important to reliable communications as the transceiver itself. Figure 3-1 illustrates a typical VHF antenna setup.

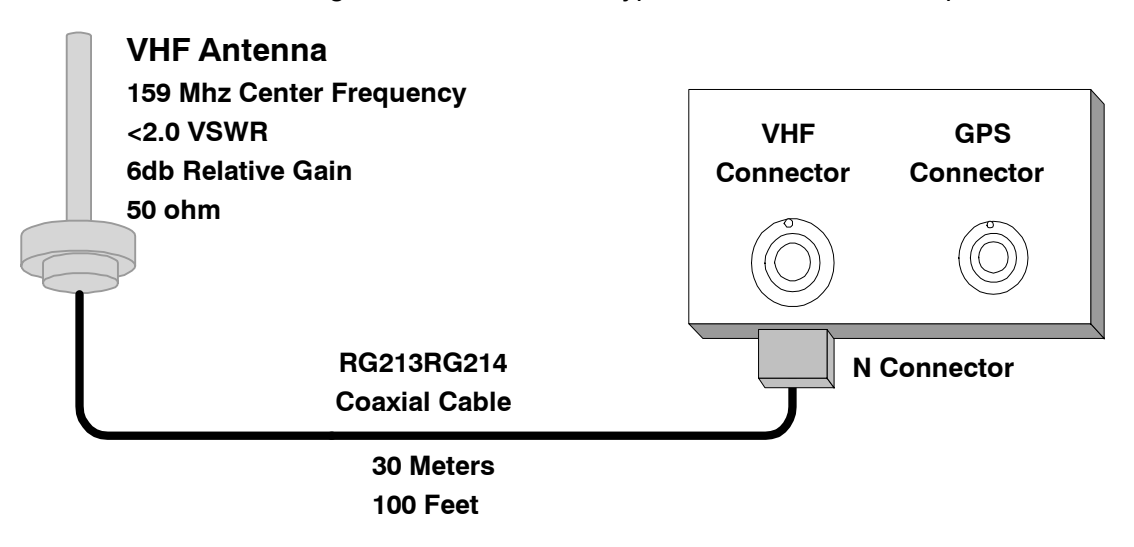

#### **Figure 3-1. VHF Antenna Setup**

Purchase a VHF marine band antenna from an established source and follow all of the manufacturer's instructions with particular attention to the cable routing and connector installation. When installing the VHF antenna, follow the cautions below.

Place the antennas as high as practical on the buoy and separate them as much as possible.

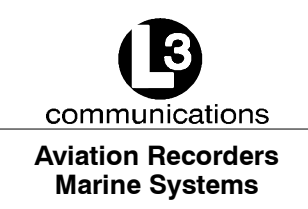

- Place the antenna in an elevated position with a minimum of 2 meters of clearance from all conductive material.
- Install the antenna away from large, vertical obstructions.
- Ensure that the antenna has a 360° line of sight to the horizon.

To install the VHF antenna, perform the following:

- (1) Position the antenna mounting bracket on a rigid and structurally sound surface and install the antenna.
- (2) Run the coaxial cable from the antenna to the AIS AtoN location.
- (3) Trim the cable, leaving a few inches of slack at the AIS AtoN.
- (4) Attach the connectors to the end of the coaxial cable. Solder the connection.
- (5) To make sure that the cable is not shorted, check it with an ohm meter.
- (6) Connect the cables to the AIS AtoN.

## **3.3. Install the GPS Antenna**

Since the synchronization of internal transmission of the AIS AtoN relies on the accuracy of the time signal obtained from the GPS system, the correct installation of this antenna is crucial. To enhance good transmission, purchase a high quality GPS antenna from an established source and follow all of the manufacturer's instructions, paying particular attention to the cable routing and connector installation. Figure 3-2 illustrates a typical GPS antenna setup.

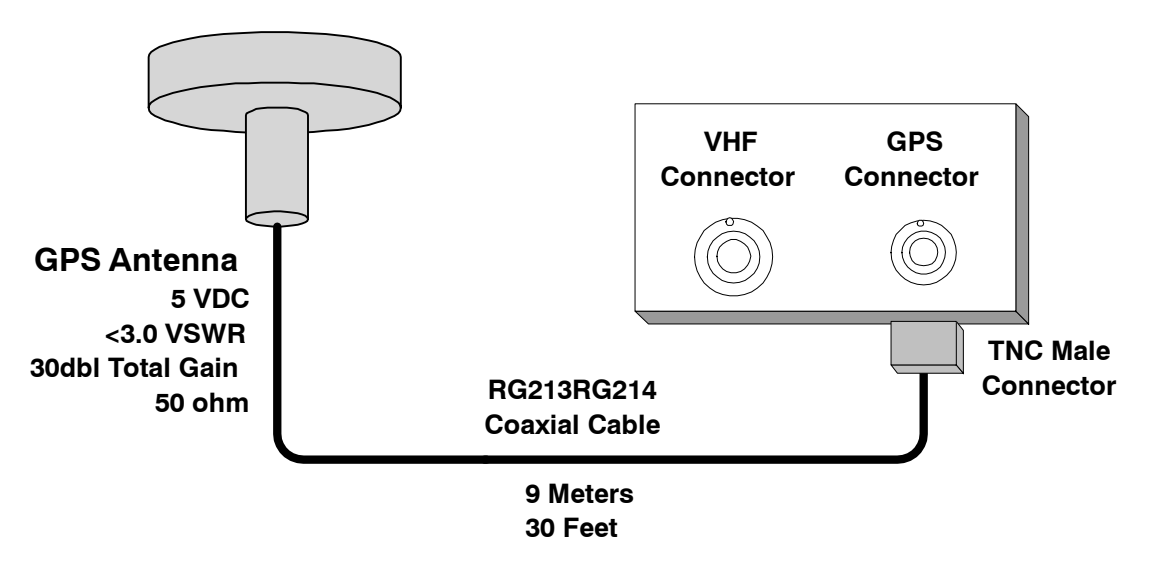

**Figure 3-2. GPS Antenna Setup** 

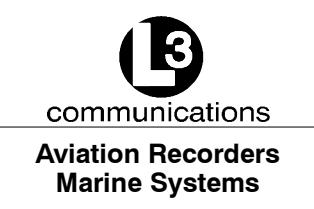

When installing the GPS antenna, consider the following.

- $\bullet$  Be sure no obstructions are between the antenna and the sky.
- Since GPS signals can be affected negatively by VHF transmissions, try to position the GPS antenna at least 3 meters from the VHF antenna.
- Position the antenna as high as possible to prevent ice or spray from negatively affecting signal reception.

#### **To install the GPS antenna, perform the following:**

(1) Position the antenna mounting bracket and/or antenna mast on a rigid, structurally sound surface.

#### **NOTE: To reduce signal attenuation, use only high quality RG213/RG214 coaxial cable and keep the cable length as short as possible.**

- (2) Run the coaxial cable from the antenna to the transponder location through an existing throughhull.
- (3) Trim the cable, leaving a few inches of slack at the AIS AtoN.
- (4) To make sure that the cable is not shorted, check it with an ohm meter.
- (5) Attach the connectors to the end of the coaxial cable. Solder the connection.
- (6) Connect the cable to the AIS AtoN, and solder the connection.

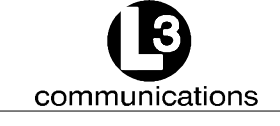

*THIS PAGE IS INTENTIONALLY LEFT BLANK.*

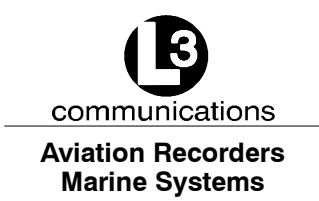

# **AIS AtoN Configuration**

The transmit functions of the AIS AtoN must be configured prior to installation. Basically, the configuration specifies which messages are transmitted, how often they are sent, and the specific VHF data link (VDL) slot used to transmit them.

### **NOTE: All message assignments and intervals must be defined and approved by the appropriate competent authority, such as the local port authority where the AIS AtoN is installed.**

## **4.1. Set Up Hyper Terminal**

Configuration is accomplished with a personal computer (PC), running any simple terminal emulator for the computer interface. This manual uses a Windows "Hyper-Terminal" screen as the computer interface tool. To begin configuration, connect a power cable into the Power Connector and the other end into a power source. Connect the AtoN External Configuration Cable (L-3 P/N 024M0841-00) to the computer's serial port and the Sensor (serial) Interface Connector of the AIS AtoN. Turn on the unit. In the Microsoft Windows "Properties" window, set the "Port Settings" at "115200 Baud," "8 Data Bits," "No Parity," "1 Stop Bit," and "No Flow Control," as shown in Figure 4-1.

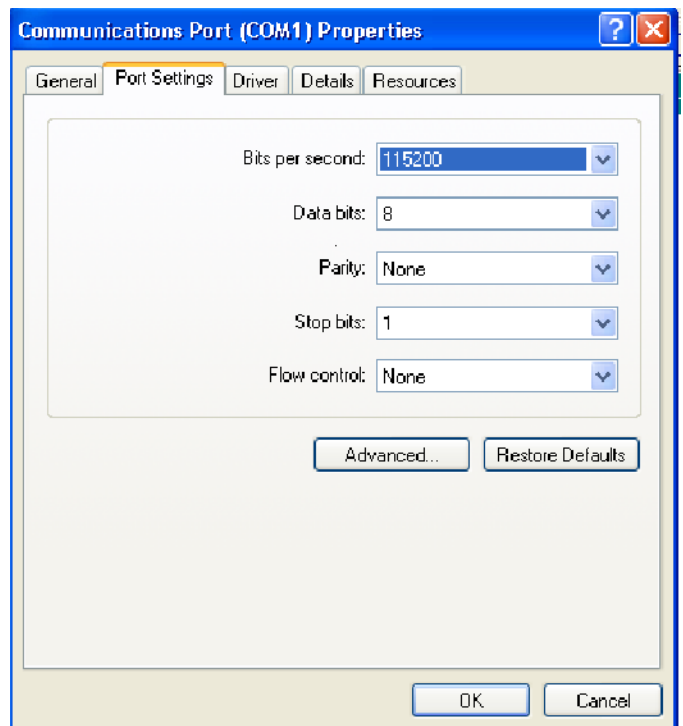

## Figure 4-1. Set Up the Communications Port Properties

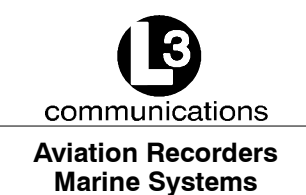

Trace output messages from the ARM processor in the AIS AtoN unit should appear in the "HyperTerminal" window, as shown in Figure 4-2.

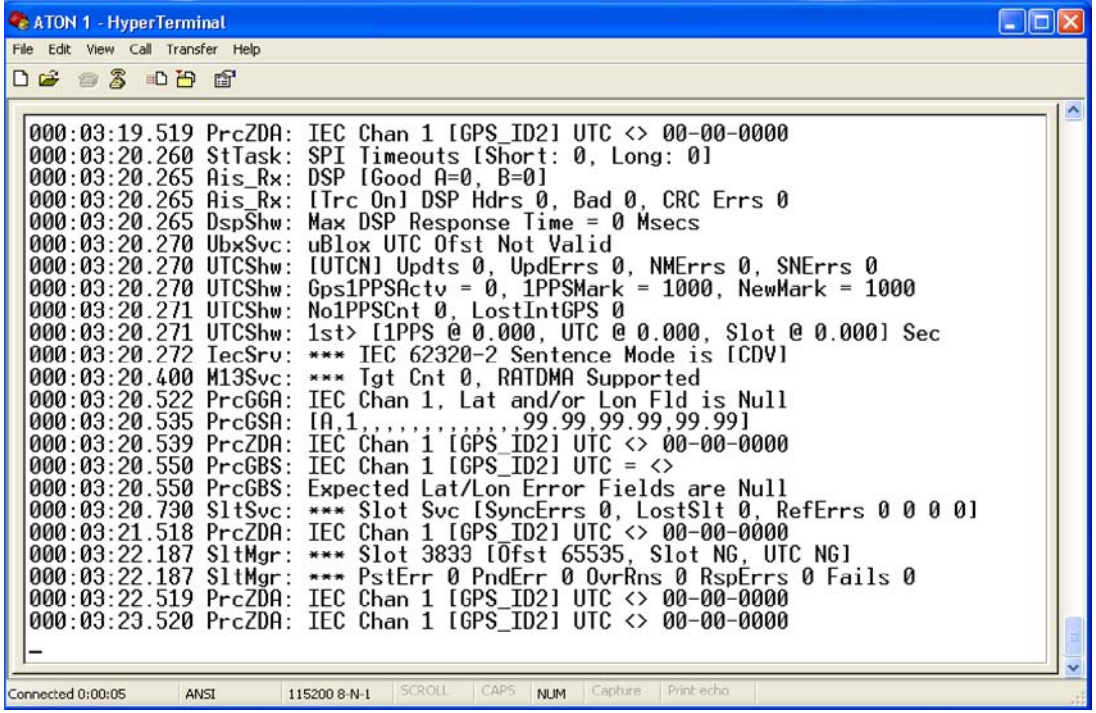

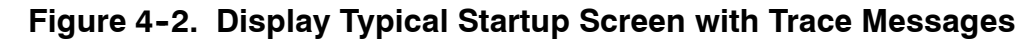

## **4.2. Navigate the HyperTerminal**

The HyperTerminal screen displays trace messages or the "System Configuration Menu," which is described in the next section. Table 4-1 describes basic keys that are used to navigate these screens. Additional keys that are used in each individual screen are explained throughout this manual.

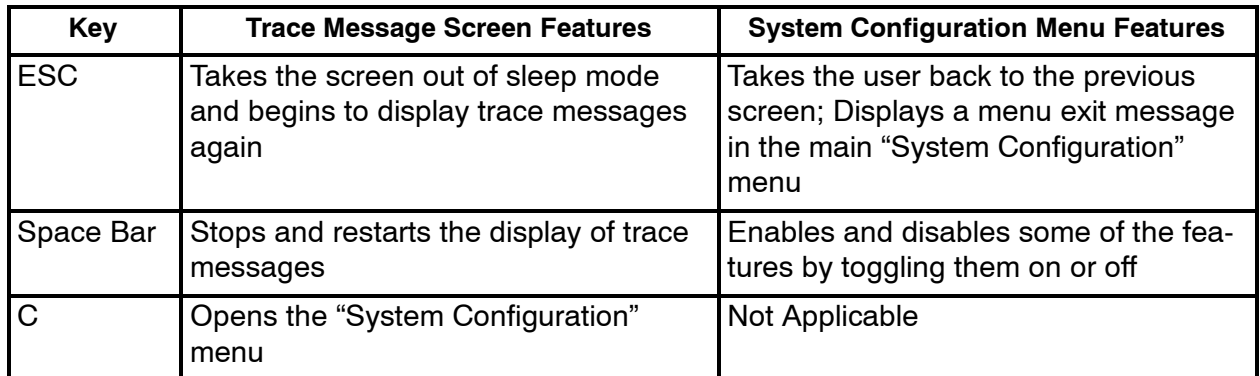

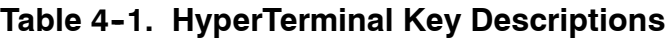

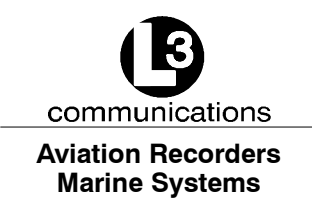

## **4.3. System Configuration Menu**

An intuitive set of screens set up under the "System Configuration Menu" provides users with the options needed to configure the AIS AtoN for maintenance-free use. To access this menu, press "C" in the "HyperTerminal" screen while it is transmitting trace messages. The window shown in Figure 4-3 appears.

**NOTE: If trace messages are not displayed, press "ESC," and a "Hit Any Key to Reboot" message appears. Press any key, so the system reboots. Press "C" to open the "System Configuration Menu."**

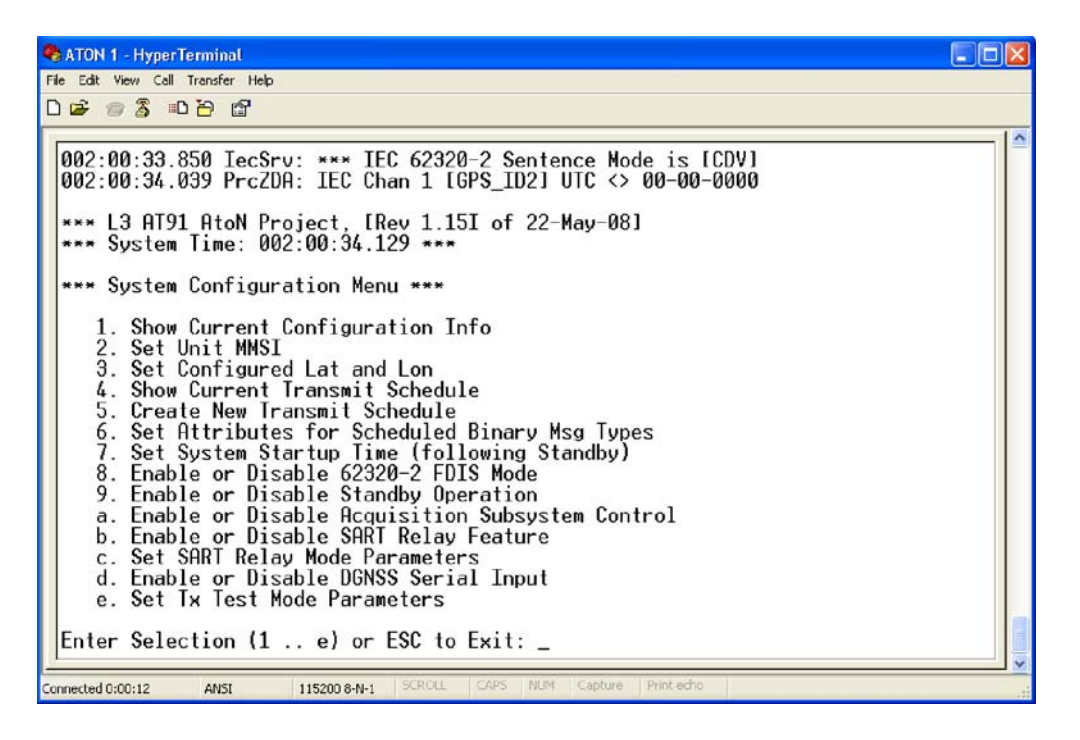

## **Figure 4-3. Display the System Configuration Menu**

To configure a specific feature, type in the menu number or letter associated with it, and press "Enter." This opens self-explanatory options at the bottom of the screen.

**NOTE: When these menus are used, normal AIS AtoN operation is terminated. Whether or not changes are made to the configuration when the menus are exited, the system automatically prompts the user to reboot with the "Hit Any Key to Continue..." message. Press any key, and the"Enter Selection (1 .. e) or ESC to Exit" message appears. Press "ESC," and then type in a number or letter to select a menu option.**

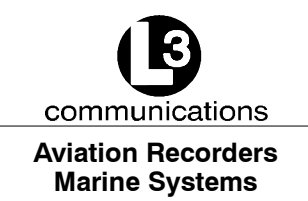

### **4.3.1. Display the Current Transmit Configuration**

When "1" is entered in the "System Configuration Menu," the "Current Configuration Information" screen appears with a summary of the AIS AtoN's existing setup, as show in Figure 4-4. Press any key to return to the main "System Configuration Menu." Table 4-2 describes the parameters in this screen, which are some of the basic features in the AIS AtoN.

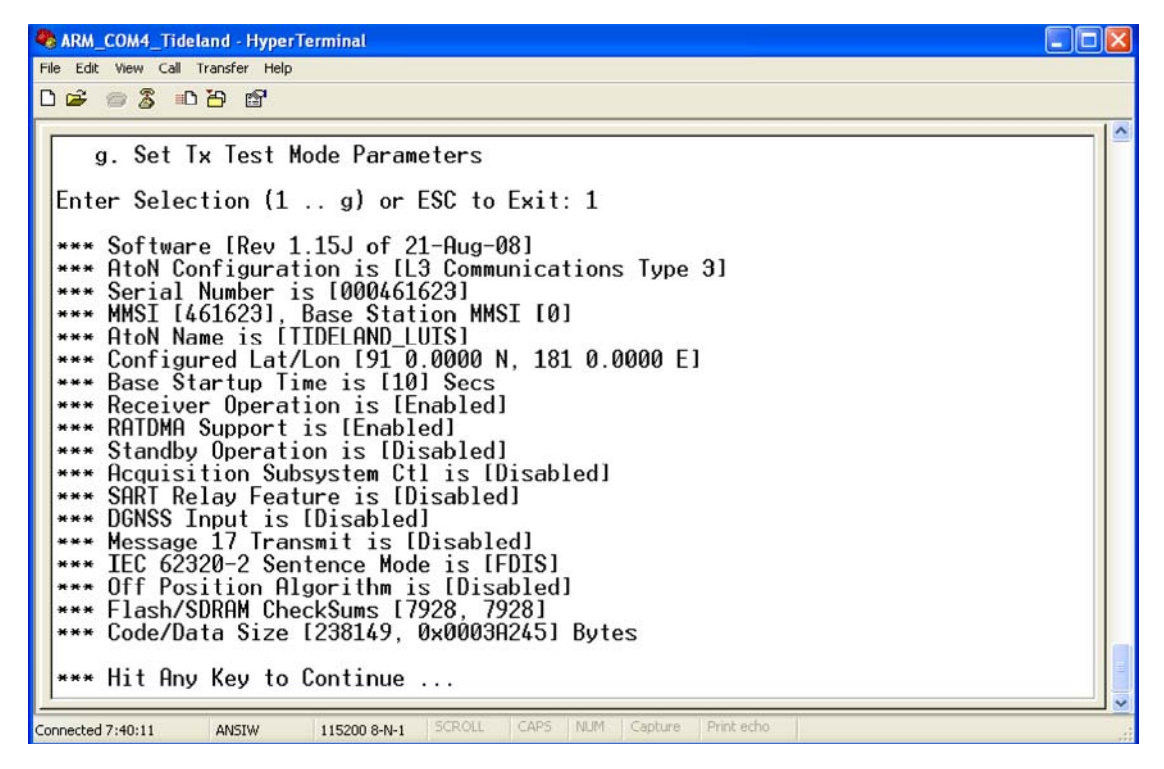

**Figure 4-4. View the Current Configuration Information Screen** 

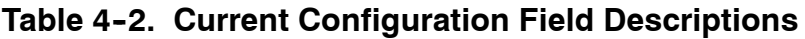

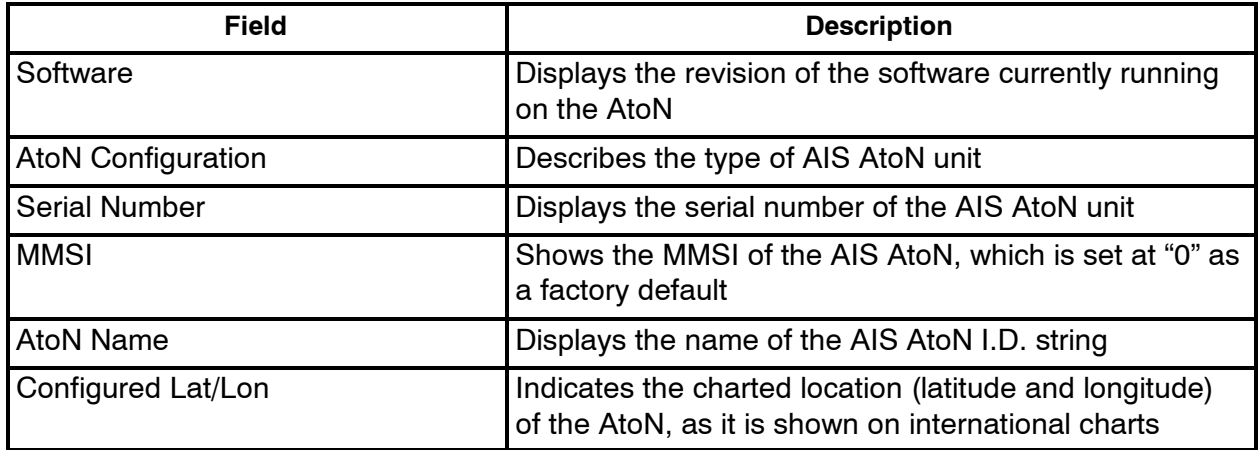

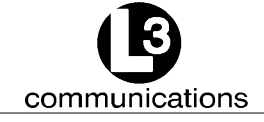

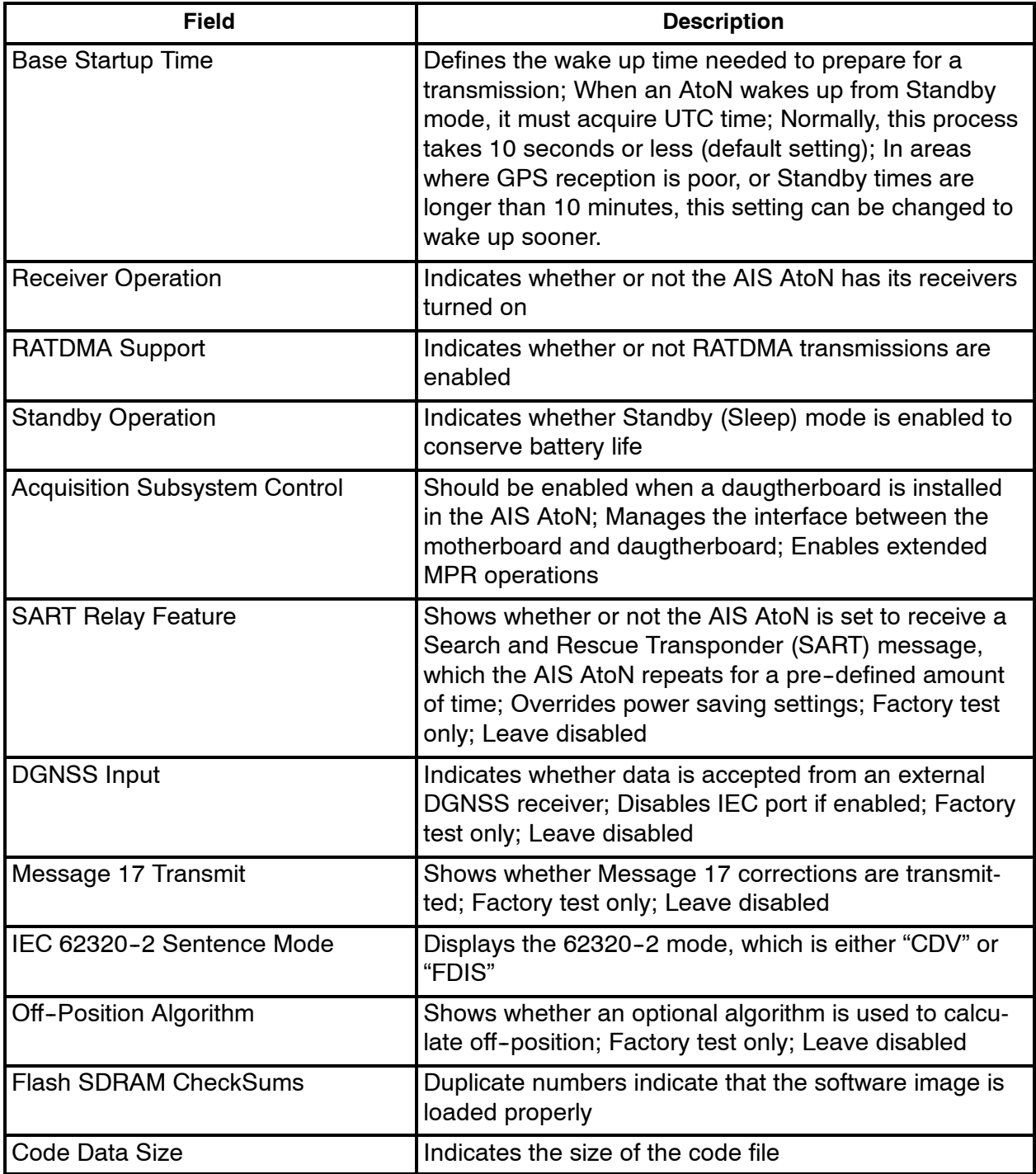

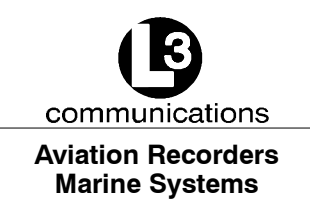

#### **4.3.2. Set the MMSI**

To set the MMSI, enter "2" in the main "System Configuration Menu," and the option to change the MMSI appears, as shown in Figure 4-5. If needed, change the MMSI, and press "Enter." When the "Hit Any Key to Continue..." message appears, press any key to return to the main "System Configuration Menu."

#### **NOTE: The MMSI is controlled by a competent authority and must be a legitimate number. The factory default is "0."**

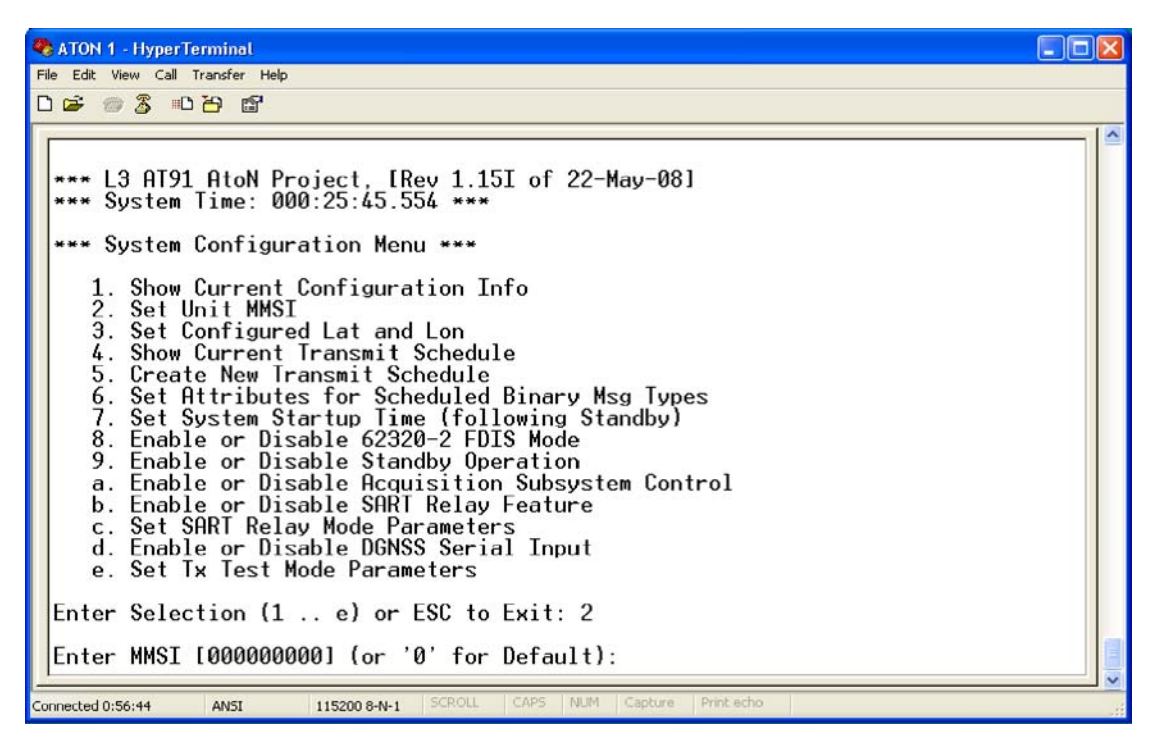

**Figure 4--5. Change the MMSI Mode**

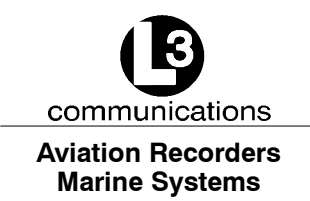

#### **4.3.3. Set the Latitude and Longitude**

The latitude/longitude feature tells the system where the AIS AtoN is supposed to be located, according to international charts. The AIS AtoN compares the latitude and longitude information with GPS data to determine whether or not the unit has drifted from its charted position. When the unit is off-position, Message 21 indicates an "off--position" status.

To set the latitude and longitude, enter "3" in the main "System Configuration Menu," and the "Latitude" option appears, as shown in Figure 4-6. Enter the "Degrees" and "Minutes" and press "Enter." When the "Longitude" option appears, type in the "Degrees" and "Minutes" and press "Enter." Press any key to return to the main "System Configuration Menu."

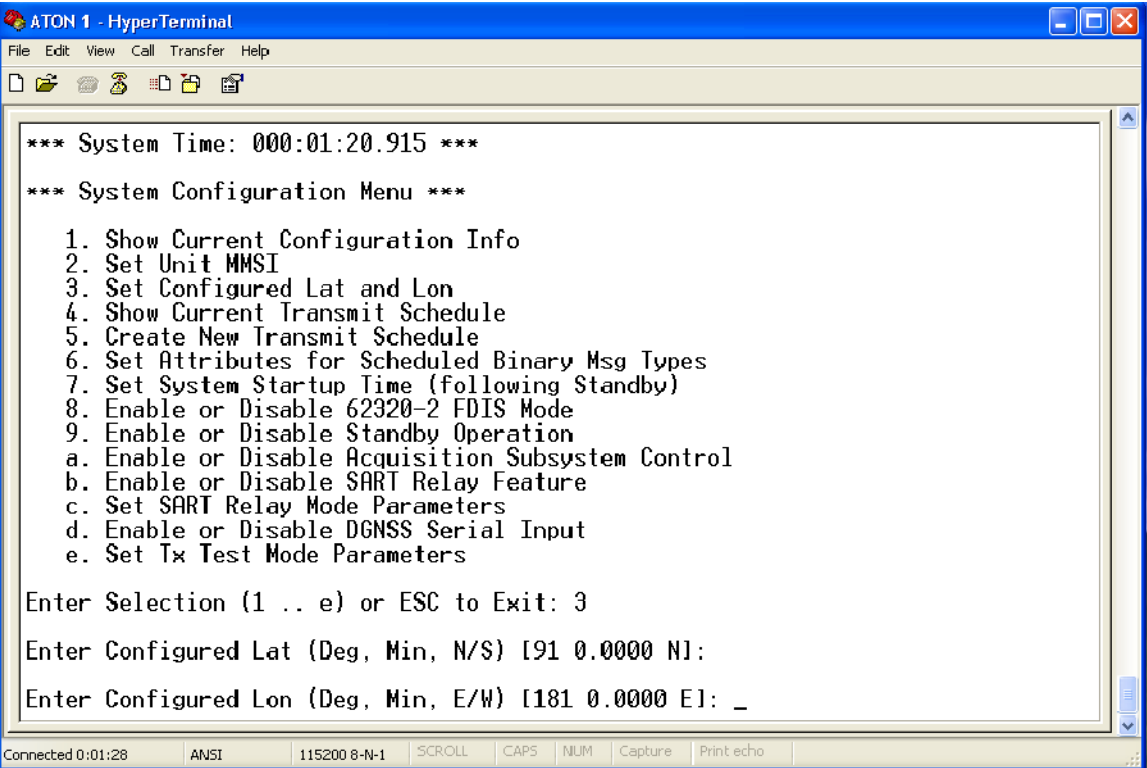

**Figure 4-6. Set the Latitude and Longitude** 

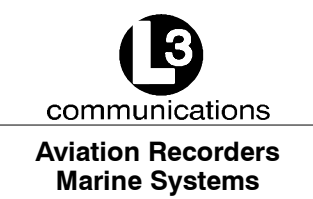

### **4.3.4. View the Current Transmit Schedule**

To view the "Current Transmit Schedule," enter "4" in the main "System Configuration Menu," and the screen shown in Figure 4-7 displays a summary. Press any key to return to the main "System Configuration Menu."

| <b>CATON 1 - HyperTerminal</b>                                                                                                    |  |  |  |  |  |  |  |
|----------------------------------------------------------------------------------------------------|--|--|--|--|--|--|--|
| File Edit View Call Transfer Help                                                                                                    |  |  |  |  |  |  |  |
| $D \not\cong \mathrel{\otimes} \mathrel{\mathcal{Z}} \mathrel{\mathop{\triangleleft}} P$ if                                                                                                    |  |  |  |  |  |  |  |
| 3. Set Configured Lat and Lon<br>4. Show Current Transmit Schedule<br>5. Create New Transmit Schedule<br>6. Set Attributes for Scheduled Binary Msg Types<br>7. Set System Startup Time (following Standby)<br>8. Enable or Disable 62320-2 FDIS Mode<br>Enable or Disable Standby Operation<br>a. Enable or Disable Acquisition Subsystem Control<br>b. Enable or Disable SART Relay Feature<br>c. Set SART Relay Mode Parameters<br>d. Enable or Disable DGNSS Serial Input<br>e. Set Ix Test Mode Parameters<br>Enter Selection (1  e) or ESC to Exit: 4 |  |  |  |  |  |  |  |
| *** AtoN Transmit Schedule><br>ChA FATDMA MMSI 000000000 [Msg 21-00<br>0000 Secs] 01:01 Slt 1000 Ivl 004500<br>ChB FATDMA MMSI 000000000 [Msg 21-00<br>0000 Secsl 00:01 Slt 1100 Ivl 004500<br>ChB FATDMA MMSI 000000000 [Msg 06-03<br>0015 Secs] 00:00 Slt 0000 Ivl 000075<br>*** Hit Any Key to Continue                                                                                                    |  |  |  |  |  |  |  |

**Figure 4-7. View the Current Transmit Schedule** 

**NOTE: This schedule is an example only.**

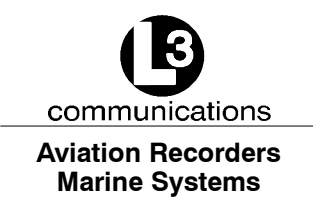

## **4.3.5. Add or Replace Transmit Schedules**

To set the transmit data, enter "5" in the main "System Configuration Menu," and the screen in Figure 4-8 opens with the message "Adds or Replaces Schedule for Specified MsgID." Table 4-3 describes the configurable fields displayed in the last line of the screen.

| <b>Ce ATON 1 - HyperTerminal</b>                                                                                                    |  |
|----------------------------------------------------------------------------------------------------|--|
| File Edit View Call Transfer Help                                                                                                    |  |
| <b>D 2 3 D D d</b>                                                                                                    |  |
| *** Transmit Schedule Setup Utility                                                                                                    |  |
| *** Hit 'V'<br>to View Current Schedule<br>*** Hit 'C'<br>to Clear All Reservations                                                                                                    |  |
| *** Hit 'F'<br>to Toggle FATDMA-RATDMA<br>*** Hit 'A'<br>to Adj Add/Del/Replace Mode<br>*** Hit 'T'<br>to Change Tx Mode<br>*** $Hit '+'$<br>to Adj Base Slot Upwards<br>$\cdot$ - $\cdot$<br>*** Hit<br>to Adj Base Slot Downwards<br>*** Hit '*'<br>to Toggle Slot Adj Value<br>*** Hit 'U'<br>to Adj UTC Minute Alignment<br>*** Hit 'M'<br>to Change Msg ID and Index<br>*** Hit 'I' to Increase Tx Interval<br>*** Hit 'D'<br>to Decrease Tx Interval<br>*** Hit Space to Change Chan Selection |  |
| *** Hit ESC to Quit with No Further Schedule Changes<br>*** Hit Enter to Make Specified Update                                                                                                    |  |
| *** Adds, Deletes or Replaces Schedule for Specified MsgID<br>*** Caution: Not All Setups Make Sense!                                                                                                    |  |
| *** FATDMA [ Add]  Std Tx [Slt 0009. Min 1] Msg 21-0 [10 Sec Ivl] Alt Ch A/B                                                                                                    |  |
| SCROLL<br>CAPS<br>  NUM<br>Capture<br>Print echo<br>Connected 2:45:39<br>115200 8-N-1<br>ANSI                                                                                                    |  |

**Figure 4-8. Change the Transmit Schedule** 

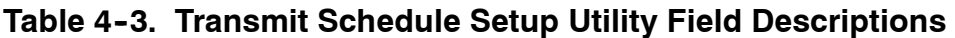

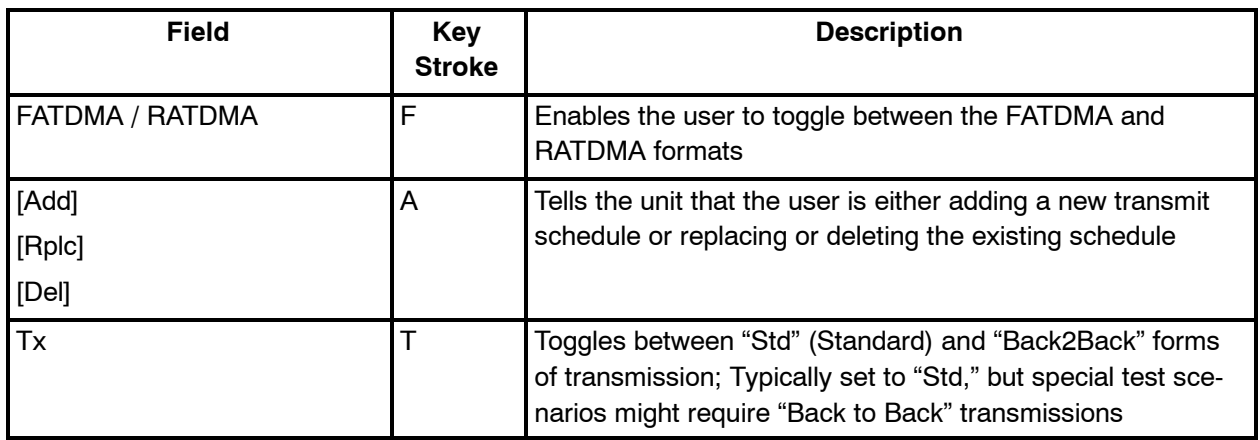

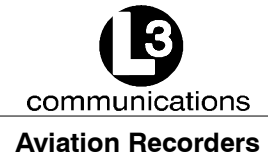

# **Marine Systems**

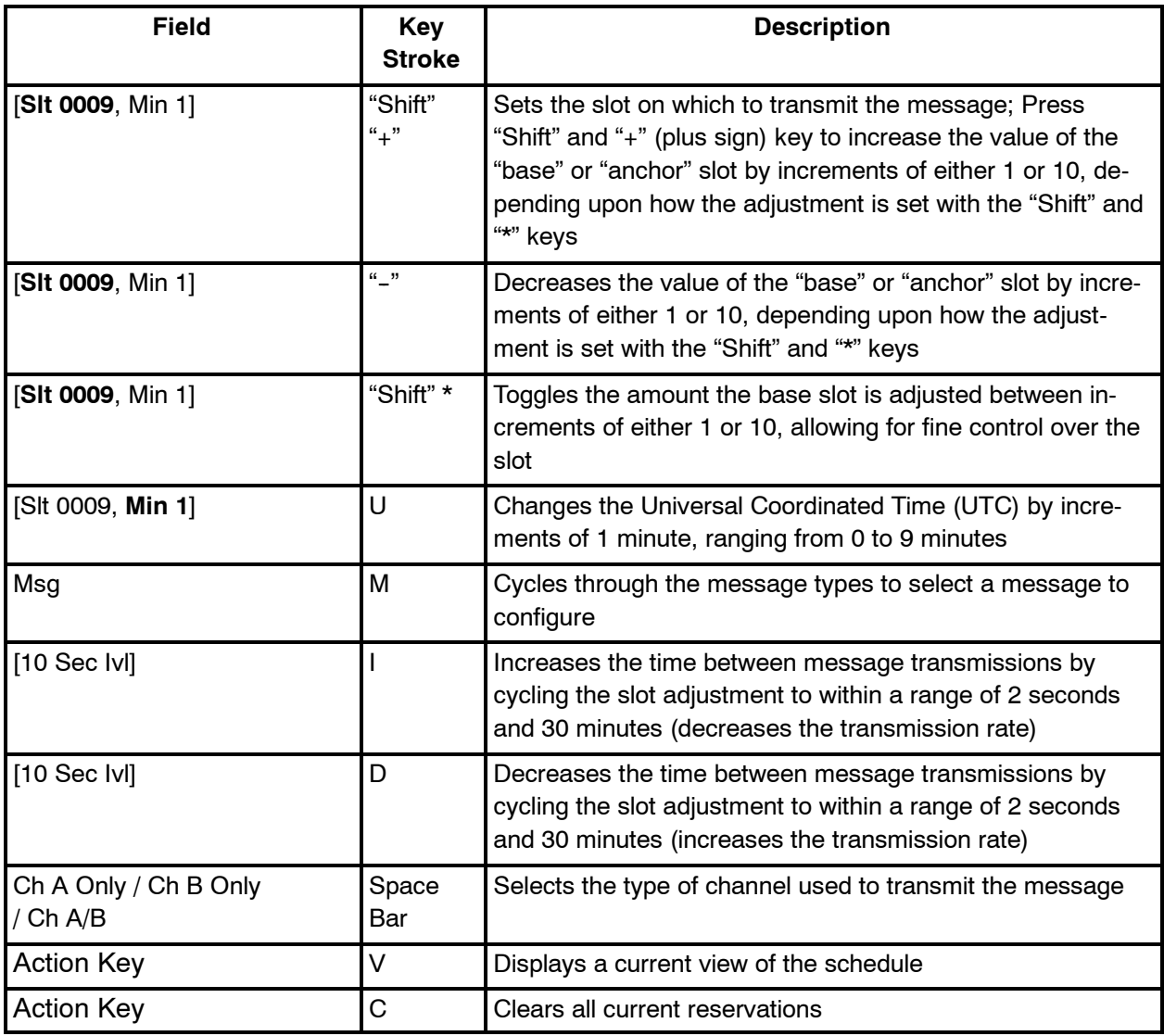

After making a change and pressing the "ENTER" button, the "AtoN Transmit Schedule" appears with the message "Hit Any Key to Continue..." Press any key, and the "Transmit Schedule Setup Utility" screen reappears. Press "Esc" in the main "Transmit Schedule Utility" screen to return to the main "System Configuration Menu."

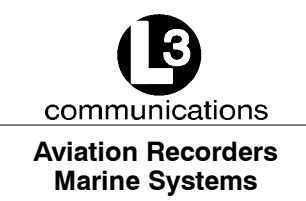

#### **4.3.6. Set Preparation Time for Scheduled Binary Messages**

This "Binary Message Prep Time" feature defines the preparation time needed to acquire the information contained in the binary message payload, such as meteorological or hydrological records. To create scheduled binary messages, enter "6" in the main "System Configuration Menu," and the option shown in Figure 4-9 appears. For information on binary messages, see a description in the "Introduction" section of this manual.

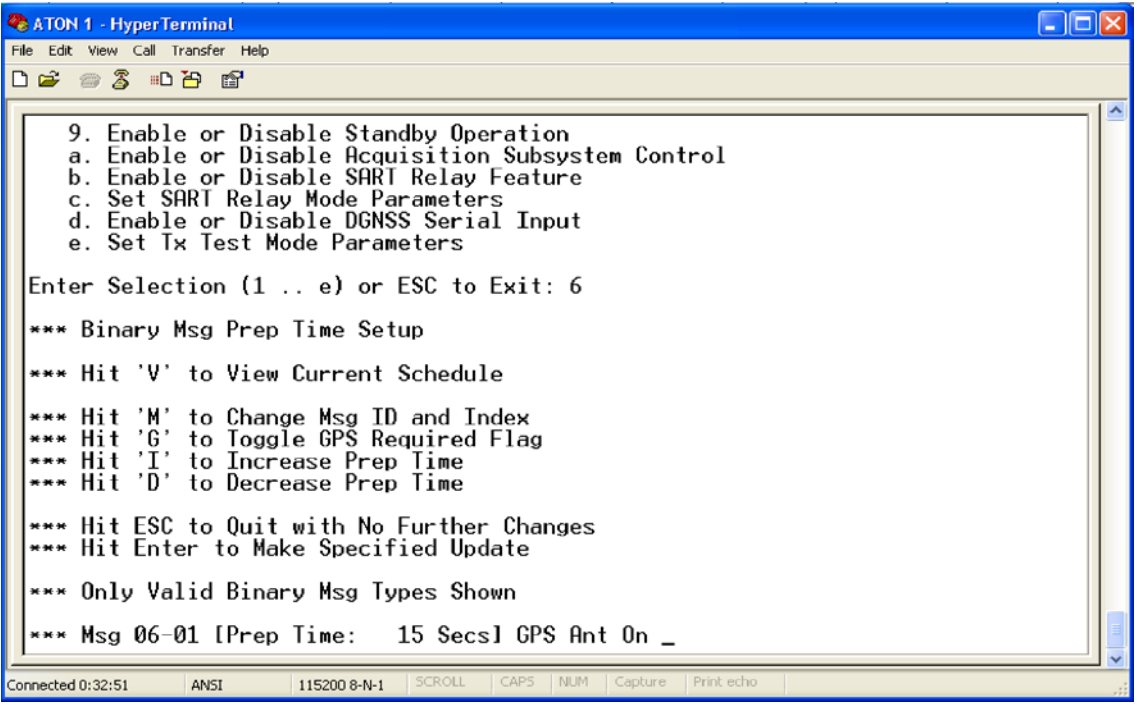

#### Figure 4-9. Set the Preparation Time for Binary Messages

To select a message, press "M" to scroll through the available message types and select one. Press "I" to increase the preparation time by 5 seconds each time the key is hit. Press "D" to decrease preparation time by 5 seconds each time the key is hit. Press "G" to toggle the GPS antenna on or off.

When the changes are complete, press "Enter," and the "AtoN Transmit Schedule" appears. Press "Esc," and the "Binary Msg Prep Time Setup" reappears. Press "Esc" again to return to the main "System Configuration Menu."

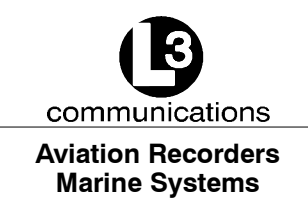

### **4.3.7.** Set Post-Standby Startup Time

In order to save power, the AIS AtoN goes into standby mode when it does not have an imminent event to process. The "System Startup Time" defines when the motherboard needs to wake up from standby mode to prepare for a transmission.

To set the start--up time following standby of the unit, enter "7" in the main "System Configuration Menu," and Figure 4--10 appears. Press "I" to increase the value by 1 second each time the key is hit or "D" to decrease the time by 1 second each time it is hit. The range of startup times is between 10 and 30 seconds. Press "Enter" to accept the changes, and the "Press Any Key to Continue..." message appears. Hit any key to return to the main "System Configuration Menu."

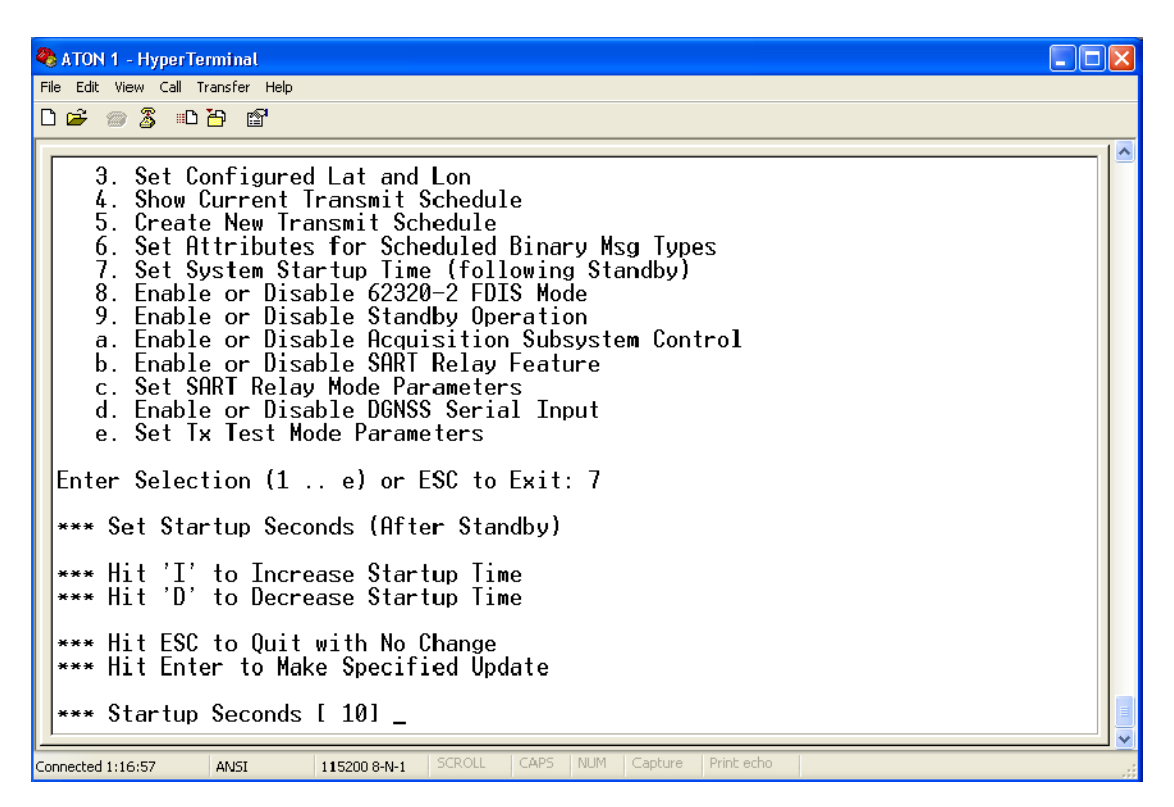

**Figure 4-10. Set the Post-Startup Time** 

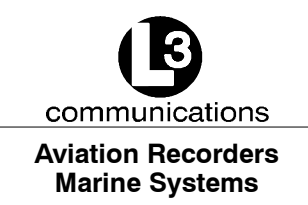

#### **4.3.8. Set the 62320--2 Mode**

The "62320-2 Mode" can be either "CDV" or "FDIS." Enter "8" in the main "System Configuration Menu," and Figure 4-11 appears. Press the "Space Bar" to toggle between the modes. Hit the "Enter" key, and the "Hit Any Key to Continue..." message appears. Press any key to return to the main "System Configuration Menu."

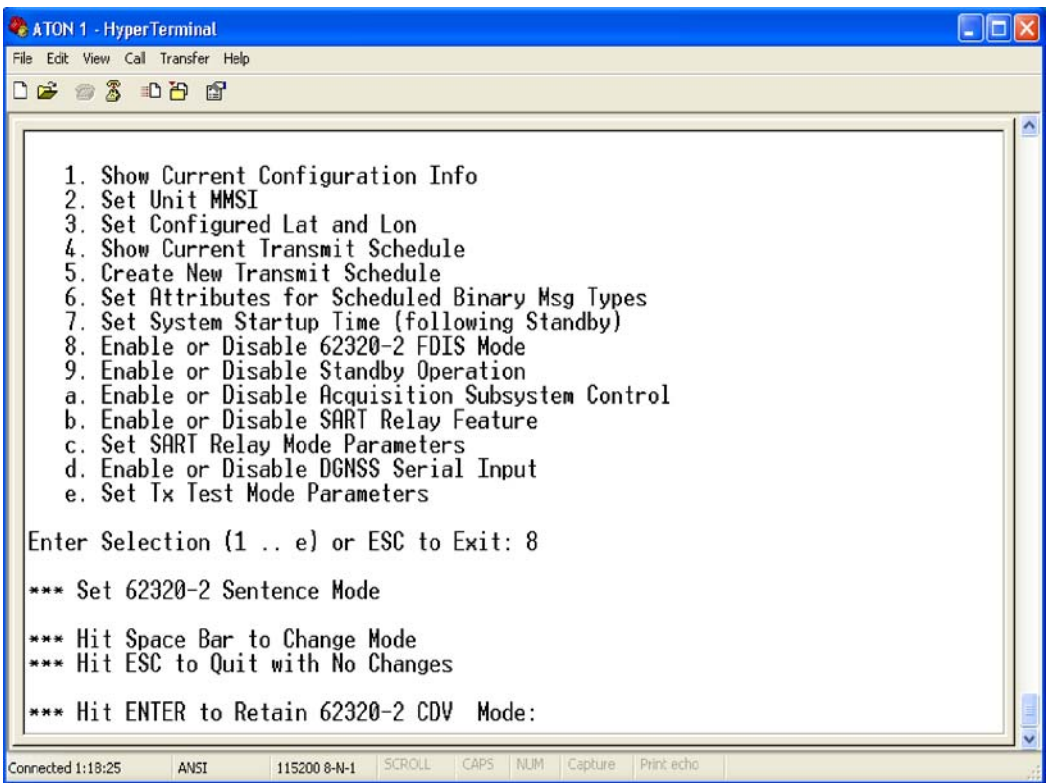

**Figure 4--11. Set the 62320--2 FDIS Mode**

**NOTE: The document that defines the technical specification for AtoN** performance is named IEC 62320-2. There are two versions that **cause slight changes in AtoN behavior. Contact the Competent Authority to determine the version with which the AtoN must comply.**

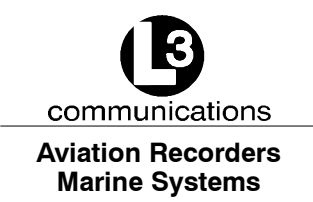

# **4.3.9. Toggle the Standby Option Off or On**

In order to maximize power efficiency, the "Standby Operation" should remain enabled. To turn the standby option on or off, enter "9" in the main "System Configuration Menu," and the screen shown in Figure 4-12 opens. Press the "Space Bar" to toggle Standby mode "on" or "off." Hit the "Enter" key, and the "Hit Any Key to Continue..." message appears. Press any key to return to the main "System Configuration Menu."

| <b>Ce ATON 1 - HyperTerminal</b>                                                                                                    |  |
|----------------------------------------------------------------------------------------------------|--|
| Edit View Call Transfer Help                                                                                                    |  |
| $D \ncong \ncong \ncong \ncong \ncong \ncong$                                                                                                    |  |
| 1. Show Current Configuration Info<br>2. Set Unit MMSI<br>3. Set Configured Lat and Lon<br>Show Current Transmit Schedule<br>5.<br>Create New Transmit Schedule<br>6. Set Attributes for Scheduled Binary Msg Types<br>7. Set System Startup Time (following Standby)<br>8. Enable or Disable 62320-2 FDIS Mode<br>9. Enable or Disable Standby Operation<br>a. Enable or Disable Acquisition Subsystem Control<br>b. Enable or Disable SART Relay Feature<br>c. Set SART Relay Mode Parameters<br>d. Enable or Disable DGNSS Serial Input<br>e. Set Ix Test Mode Parameters |  |
| Enter Selection $(1 \ldots e)$ or ESC to Exit: 9<br>*** Enable or Disable Standby Operation                                                                                                    |  |
| *** Hit Space Bar to Toggle On/Off<br>*** Hit ESC to Quit with No Changes                                                                                                    |  |
| *** Hit ENTER to Retain Enabled Setting: _                                                                                                    |  |
| CAPS<br>NUM<br>Print echo<br><b>SCROLL</b><br>Capture<br>Connected 1:19:33<br>ANSI<br>115200 8-N-1                                                                                                    |  |

**Figure 4-12. Turn Standby Operation On or Off** 

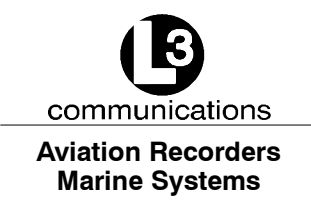

#### **4.3.10. Control the Acquisition Subsystem**

When a daugtherboard is installed in the AIS AtoN, the "Acquisition Subsystem Control" manages the interface between the motherboard and daugtherboard. This feature also enables extended MPR operations, which provide payloads for some optional messages. To control the acquisition subsystem, enter "a" in the main "System Configuration Menu," and the screen shown in Figure 4--13 open. Press the "Space Bar" to enable or disable the acquisition mode. When the "Hit Any Key to Continue..." message appears, press any key to return to the main "System Configuration Menu."

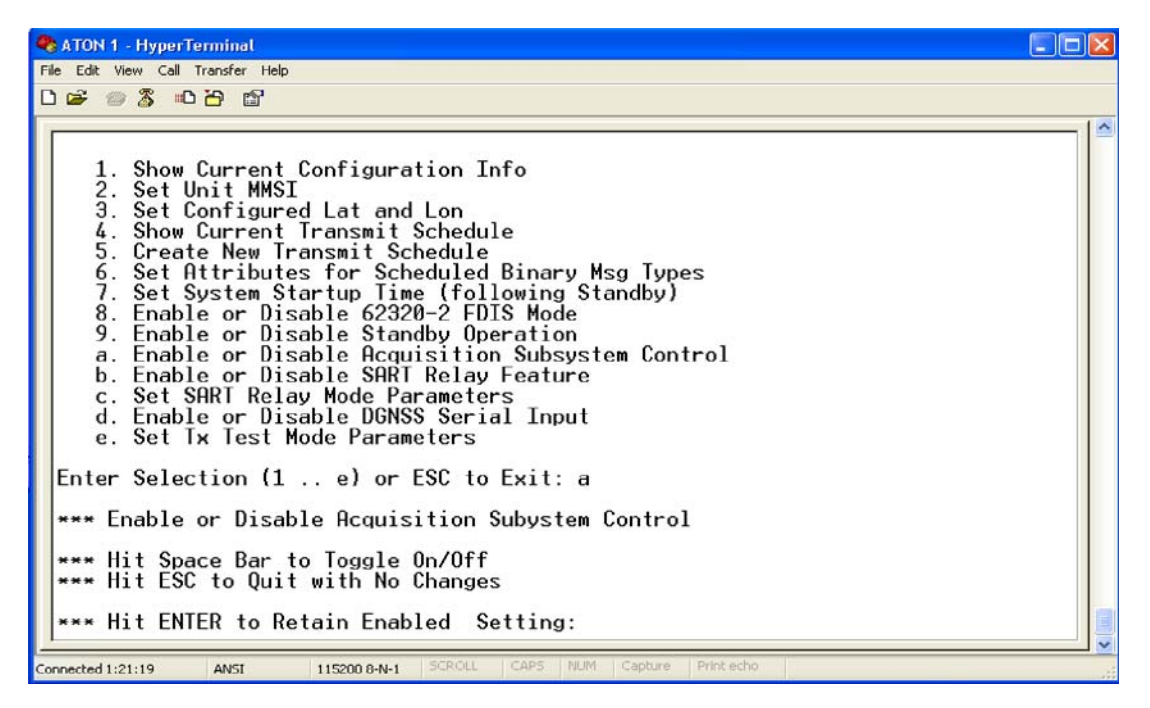

**Figure 4-13. Control the Acquisition Subsystem** 

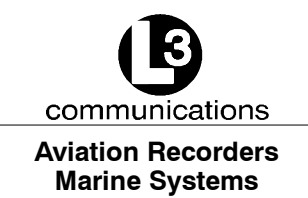

### **4.3.11. Enable or Disable the SART Relay Feature**

When the "SART Relay Feature" is enabled, the AIS AtoN receives a SART message and repeats the message at an established interval for a pre--defined amount of time. This feature overrides power saving settings.

To enable or disable SART transmissions, enter "b" in the main "System Configuration Menu," and the screen shown in Figure 4--14 appears. Press the "Space Bar" to enable or disable the SART Relay feature. When the "Hit Any Key to Continue..." message appears, press any key to return to the main "System Configuration Menu."

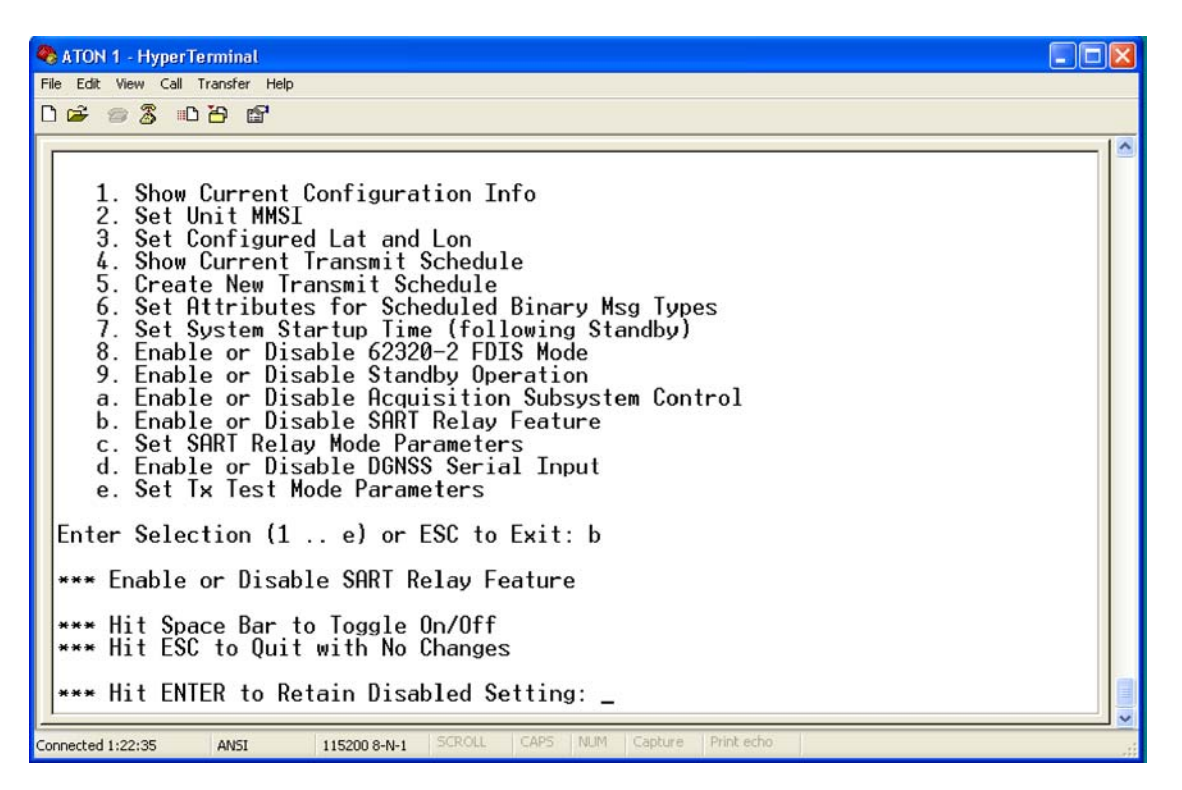

**Figure 4--14. Enable or Disable the SART Relay Feature**

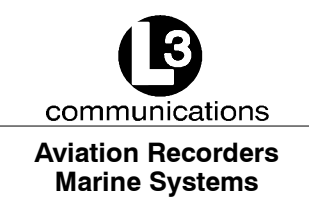

#### **4.3.12. Set the SART Relay Parameters**

The "SART Relay Mode" requires that the "Interval" and "Duration" parameters be defined. The "Interval" parameter determines how often the message is retransmitted, and the "Duration" parameter sets how long the unit continues to repeat the message. To establish the SART parameters, enter "c" in the main "System Configuration Menu," and Figure 4-15 appears.

Press "I" to increase the interval of minutes between each transmission by 1 minute each time the key is hit, and decrease it by 1 minute each time "D" is pressed. The interval can be set between 1 to 10 minutes.

To set how long the unit continues to repeat the message, press "Shift" and "+" to increase the "Duration" by 1 minute and "-" to decrease the amount by 1 minute. This range can be set from 3 to 600 minutes. Hit "Enter," and the "Hit Any Key to Continue..." message appears. Press any key to return to the main "System Configuration Menu."

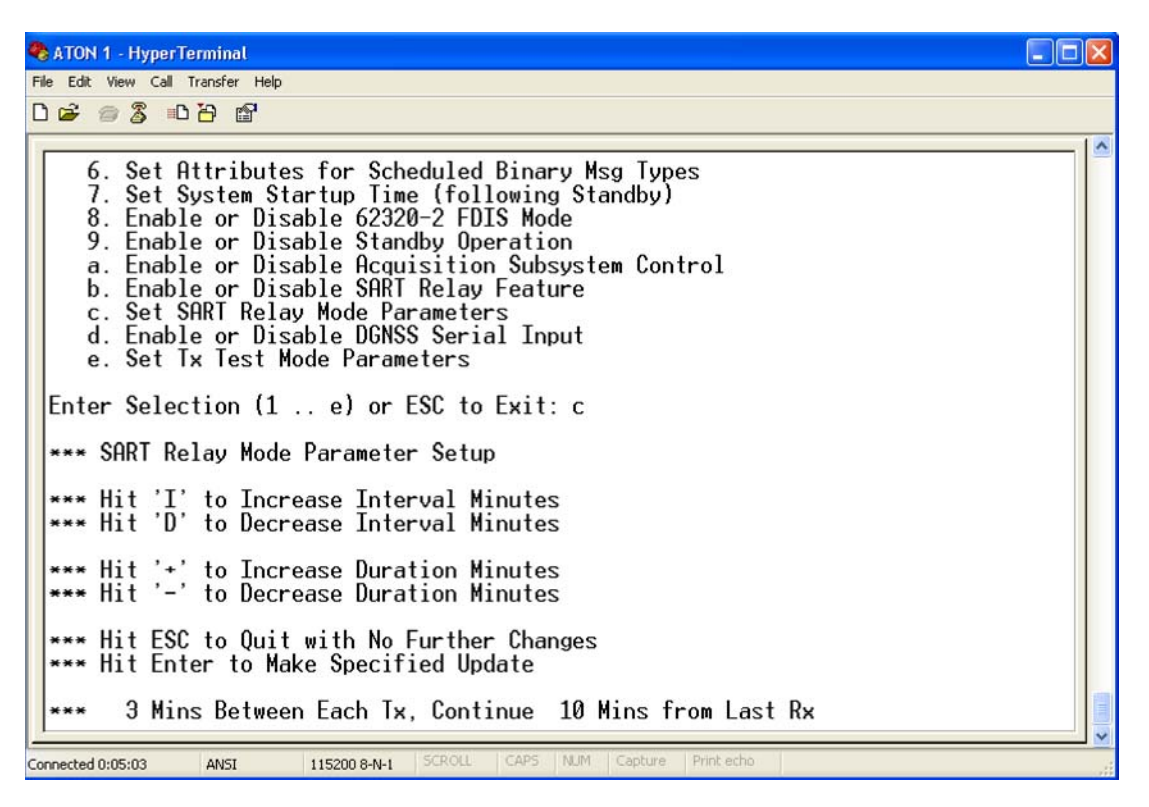

**Figure 4--15. Set SART Relay Mode Parameters**

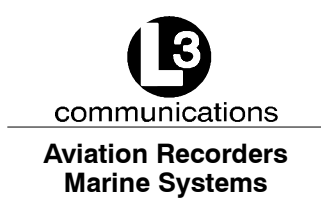

### **4.3.13. Enable or Disable DGNSS**

This is a feature used to test the AIS AtoN.

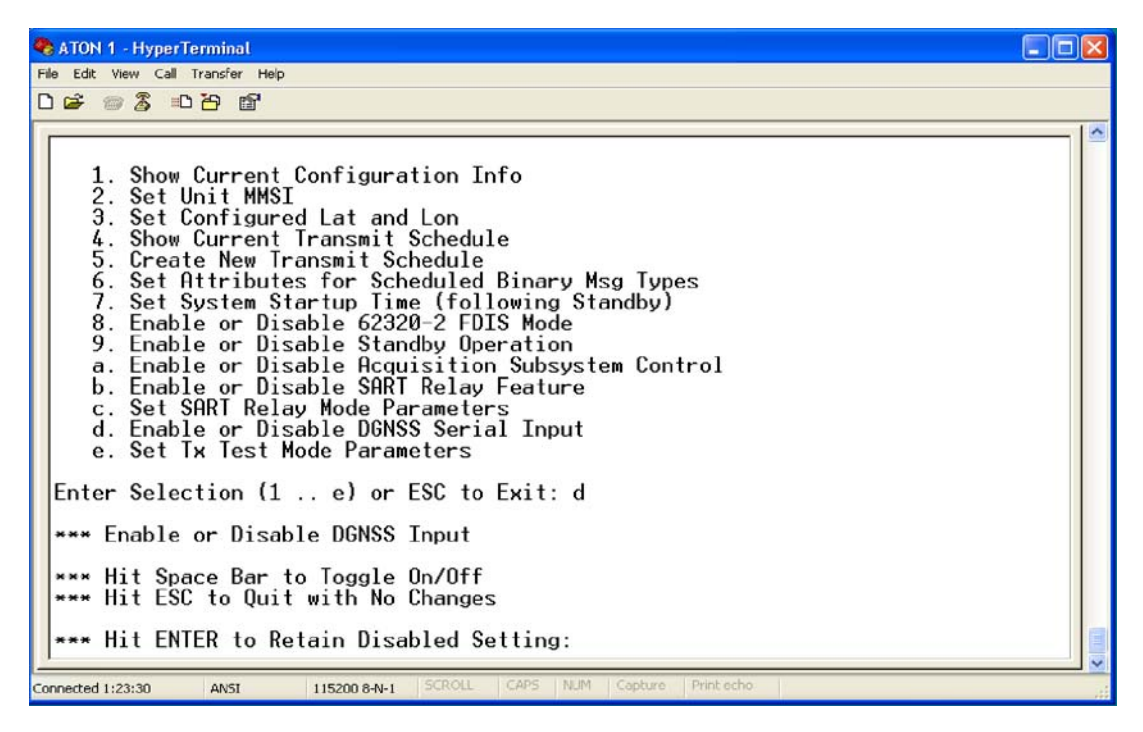

**Figure 4--16. Enable or Disable the DGNSS Serial Input**

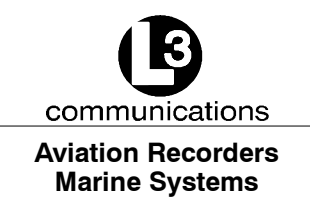

#### **4.3.14. Enable or Disable Message 17 Transmission**

This is a feature used to test the AIS AtoN. Message 17 is used to differentially correct GNSS positions to DGNSS positions. It should be transmitted by a base station, which is connected to a DGNSS reference source, and configured to provide DGNSS data to receiving stations.

To enable or disable the transmission of Message 17, enter "e" in the main "System Configuration Menu." As shown in Figure 4--17, press the "Space Bar" to enable or disable input. Hit "Enter," and the "Hit Any Key to Continue..." message appears. Press any key to return to the main "System Configuration Menu."

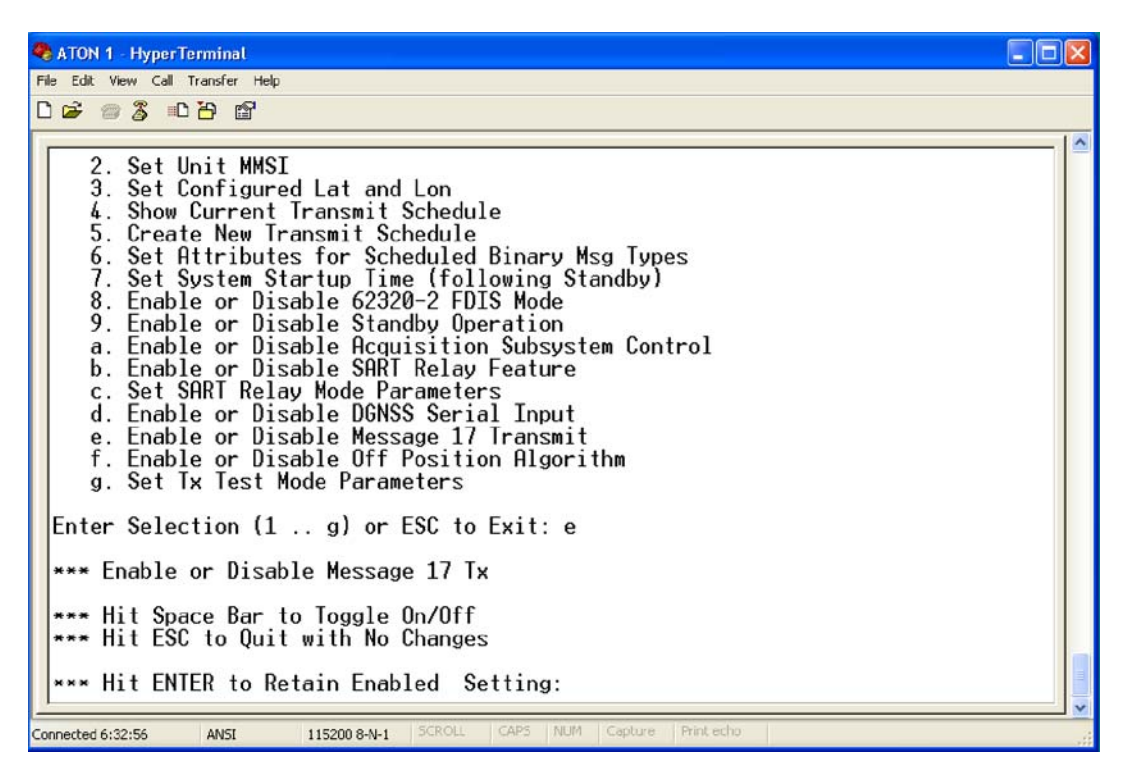

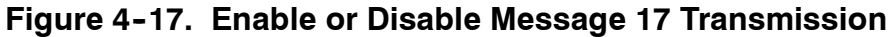

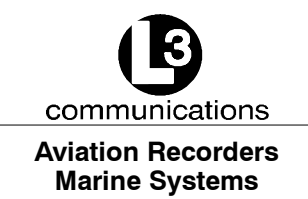

#### **4.3.15. Enable or Disable the Off--Position Algorithm**

This feature is an extended algorithm that controls the AIS AtoN off--position flag in Message 21. To enable or disable the extended algorithm, enter "f" in the main "System Configuration Menu." As shown in Figure 4--18, press the "Space Bar" to enable or disable input. Hit "Enter," and the "Hit Any Key to Continue..." message appears. Press any key to return to the main "System Configuration Menu."

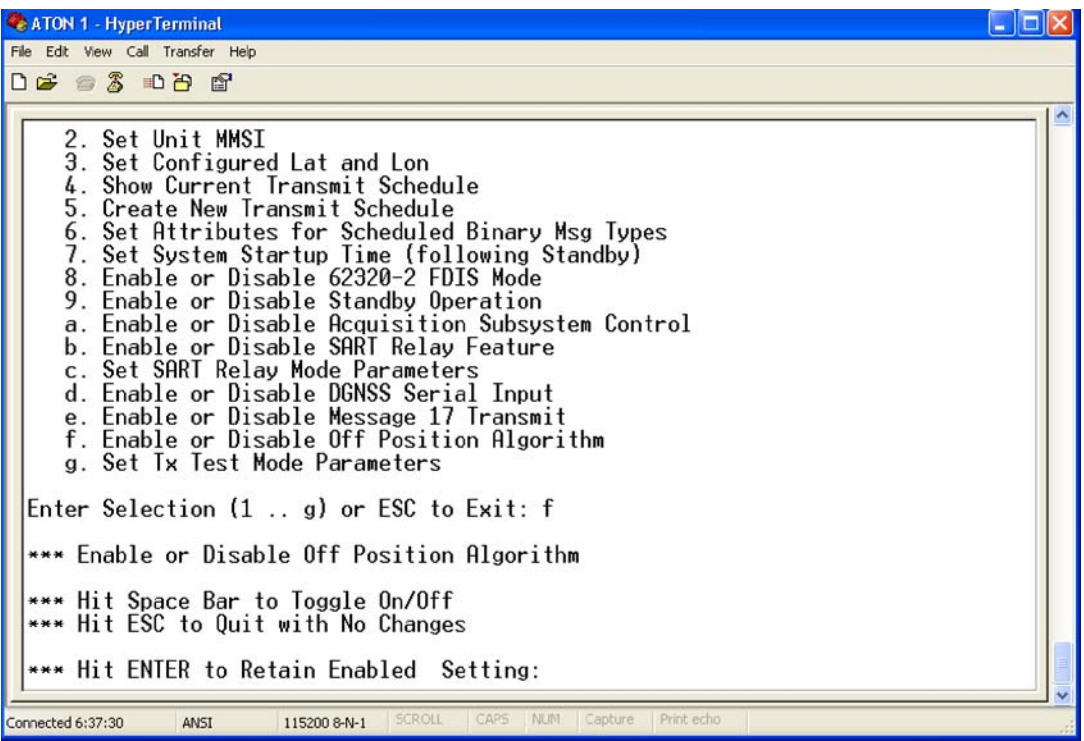

## **Figure 4--18. Enable or Disable AIS AtoN Position Report**

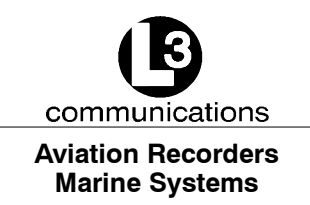

#### **4.3.16. Set the Tx Test Mode**

This is a feature used to test the AIS AtoN by simulating a given percentage of use of the VDL and a number of unique targets. To set the Tx test mode parameters, enter "g" in the main "System Configuration Menu," and the screen shown in Figure 4-19 displays the options.

Press "I" to increase the "VDL Load" by 10 percent each time the key is hit and "D" to decrease it by 10 percent. Press "Shift" and "+" to increase the "Target Count" and "--" to decrease it.

Hit the "Space Bar" to toggle through the available channels and select one.

Hit the "Enter" key and the "Hit Any Key to Continue..." message appears. Press any key to return to the main "System Configuration Menu."

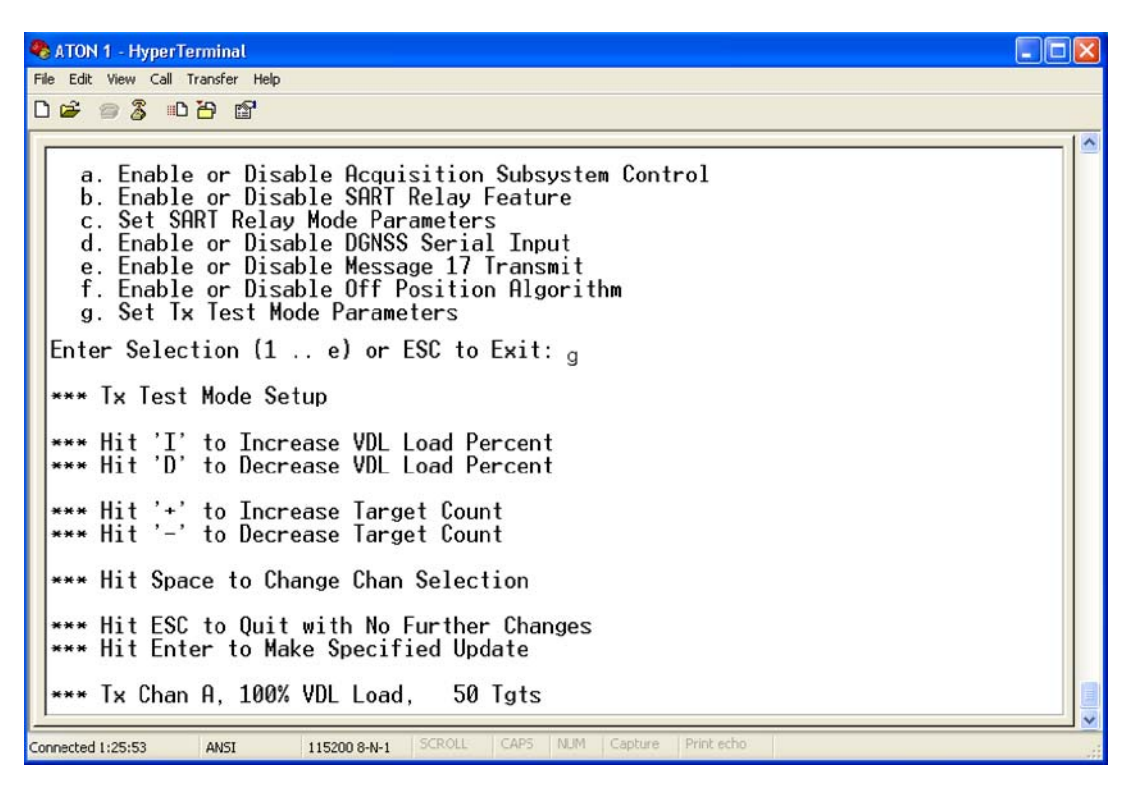

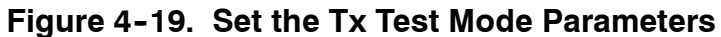

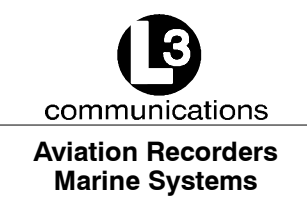

# **4.4. Reset the AIS AtoN From the ARM HyperTerminal Console**

When the AIS AtoN is running and trace messages are displayed on the ARM HyperTerminal console, the unit can be reset at any time by holding the "Ctrl" key and typing "C" twice quickly. This eliminates the need to cycle the power and restart the AIS AtoN. Trace messages should scroll through the HyperTerminal screen.

## **4.5. Troubleshoot the HyperTerminal**

Since the HyperTerminal provides a direct portal to the AtoN CPU, in rare circumstances it may stop displaying trace messages. Use the following instructions to display trace messages.

- (1) Press "ESC," and a "Hit Any Key to Reboot" message appears. Press any key, so the system reboots.
- (2) If messages are not displayed once the unit is reset or a key is pressed, close the HyperTerminal screen and re--open it.
- (3) If trace messages are not displayed after shutting down and re--opening the HyperTerminal screen, do the following.
	- i. Shut down the computer and the turn off the AIS AtoN.
	- ii. Unplug all connections to the unit.
	- $i$ iii. Plug the connectors back into the unit, restart the AIS AtoN, and re-open the HyperTerminal screen.

## **4.6. Resolve Failure Mode**

The AtoN handles antenna failures, based upon whether the problem occurs during a transmission or reception of a message.

#### **4.6.1. For a Transmission Fault and Disabled Antenna**

A disabled antenna is detected by the AIS AtoN DSP as an antenna with a high VSWR during the transmission of a message. If a high VSWR is detected, the DSP stops transmission before a message completes transmission.

#### **4.6.2. For Reception Fault**

The AIS AtoN uses a frequency synthesizer that incorporates a digital Phase Locked Loop (PLL). If both receivers are locked, a "Lock Detect" status signal is sent, indicating that the receivers are functioning. In Type 3 AtoNs, if either or both receivers fail to lock then the "Lock Detect" status indicates a fault, and RATDMA transmissions are stopped on the receiver that is not locked.

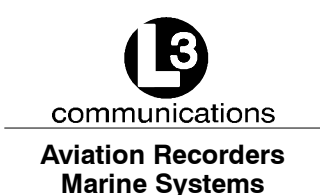

# **Additional Features**

# **A.1. Type 1 AIS AtoN Station Alternatives**

In addition to Message 21, the controller will compose optional output messages to the VDL, using FATDMA, as described in Table 1.

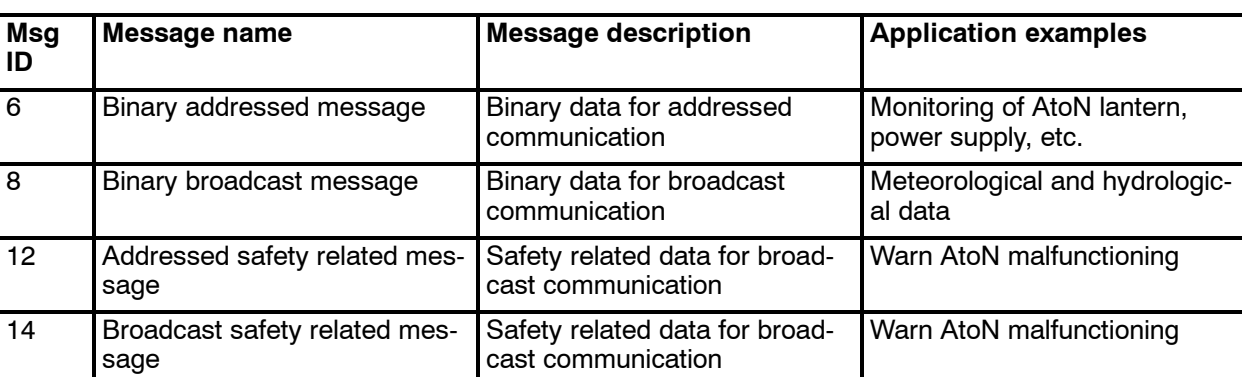

## **Table 1. Summary of optional Type 1 AIS AtoN Station messages**

# A.2. Type 3 AIS AtoN Station - Alternatives

The Type 3 AIS AtoN Station alternatives include all the Type 1 and Type 2 AIS AtoN Station alternatives.

## **A.2.1. Additional Controller Capability**

In addition to Message 21, the controller composes optional output messages to the VDL, as described in Table 2.

![](_page_46_Picture_216.jpeg)

![](_page_46_Picture_217.jpeg)

![](_page_47_Picture_0.jpeg)

## *THIS PAGE IS INTENTIONALLY LEFT BLANK.*

![](_page_48_Picture_0.jpeg)

# **Firmware Update**

In order to update AtoN firmware, the following is required.

- Power Cable: Refer to the "Mounting and Connections" section of this manual for more details on the pinout.
- Communications Cable: Refer to the "Mounting and Connections" section of this manual for more details on the pinout.
- Firmware Update Package

# **B.1. Normal ARM Code Update (ARM Standalone Image Already Installed)**

If the unit has already been updated with a standalone binary ARM version, it can be subsequently updated with a different version of ARM code, using a simple procedure that does not require the unit to be opened. The following procedure describes the normal method used to update software.

The unit should be powered up with the Communications/Sensor port connected to the "HyperTerminal" at "115200 Baud."

(1) While trace messages are displayed on the "HyperTerminal" console, hold the "Ctrl" key and type "FF." As shown in Figure B--1, the following message appears.

\*\*\* Flash Update Request \*\*\*

Ready for Xmodem File Transfer

After this message appears, "C" characters are generated, and the ARM code update can begin.

![](_page_49_Picture_0.jpeg)

**Marine Systems**

| <b>CATON 1 - HyperTerminal</b>                                                                                                    |  |
|----------------------------------------------------------------------------------------------------|--|
| File Edit View Call Transfer Help                                                                                                    |  |
| $D \geqslant 2$ and $F$                                                                                                    |  |
|                                                                                                    |  |
| 004:55:44.334 PrcZDA: IEC Chan 1 [GPS ID2] UTC <> 00-00-0000                                                                                |  |
| $004:55:44.339$ PrcGBS: IEC Chan 1 [GPS ID2] UTC = $\leftrightarrow$<br>004:55:44.339 PrcGBS: Expected Lat/Lon Error Fields are Null        |  |
| 004:55:45.039 UbxSvc: uBlox UTC Ofst Not Valid                                                                                              |  |
| 004:55:45.039 UTCShw: [UTCN] Updts 0. UpdErrs 0. NMErrs 0. SNErrs 0                                                                         |  |
| 004:55:45.039 UTCShw: Gps1PPSActv = 0. 1PPSMark = 1000. NewMark = 1000                                                                      |  |
| 004:55:45.040 UTCShw: No1PPSCnt 0. LostIntGPS 0                                                                                             |  |
| 004:55:45.040 UTCShw: 1st> [1PPS @ 0.000, UTC @ 0.000, Slot @ 0.000] Sec<br>004:55:45.041 IecSrv: *** IEC 62320-2 Sentence Mode is [FDIS]   |  |
| 004:55:45.313 PrcZDA: IEC Chan 1 [GPS ID2] UTC <> 00-00-0000                                                                                |  |
| 004:55:45.414 M13Svc: *** Tgt Cnt 0, RATDMA Supported                                                                                       |  |
| $004:55:46.314$ PrcZDA: IEC Chan 1 [GPS ID2] UTC <> 00-00-0000                                                                              |  |
| 004:55:47.308 PrcZDA: IEC Chan 1 [GPS ID2] UTC <> 00-00-0000                                                                                |  |
| 004:55:47.371 SltSvc: *** Slot Svc [SyncErrs 0, LostSlt 0, RefErrs 0 0 0 0]<br>004:55:48.317 PrcGGA: IEC Chan 1, Lat and/or Lon Fld is Null |  |
| 004:55:48.328 PrcGSA: [A,1,,,,,,,,,,,,,99.99,99.99,99.99]                                                                                   |  |
| 004:55:48.339 PrcZDA: IEC Chan 1 [GPS ID2] UTC <> 00-00-0000                                                                                |  |
| $004:55:48.339$ PrcGBS: IEC Chan 1 [GPS ID2] UTC = $\leftrightarrow$                                                                        |  |
| 004:55:48.340 PrcGBS: Expected Lat/Lon Error Fields are Null                                                                                |  |
| *** Flash Update/NV Erase Request ***                                                                                                    |  |
| Ready for Xmodem File Transfer<br>cccc                                                                                                    |  |
| NUM<br>SCROLL<br>CAPS<br>Print echo<br>Capture<br>Connected 4:35:44<br>ANSI<br>115200 8-N-1                                                 |  |

**Figure B--1. Flash Update/NV Erase Request Screen**

- (2) In the "HyperTerminal" menu pull--down bar, click "Transfer" and "Send File."
- (3) When the "Send File" screen opens, click the arrow in the "Protocol" box and select "Xmodem."
- (4) Click the "Browse" button to locate the ARM binary images, usually located in the "Aton Images" folder. Find the ARM executable binary image file. An example is "AtoN 1 14K.bin." This name corresponds to Rev 1.14K of the ARM code. Unless otherwise directed, select the file with the highest version number.
- (5) Select the file by double--clicking on it in the file list. Click the "Send" button in the "Send File" window. As shown in Figure B-2, this begins the actual transfer.

![](_page_50_Picture_0.jpeg)

![](_page_50_Picture_47.jpeg)

## **Figure B-2. ARM Firmware Update Transfer Screen**

(6) When the binary file is completely transferred, Figure B--3 appears, displaying the image size and a message that the erase of the NV was successful. The message "Hit ESC to Reboot" also appears. Press Esc to reboot. Trace message should begin to be displayed on the screen.

| & ATON 1 - HyperTerminal                                                                                                    |  |
|----------------------------------------------------------------------------------------------------|--|
| File Edit View Call Transfer Help                                                                                                    |  |
| $D \ncong \ncong \ncong \ncong \ncong \ncong$                                                                                               |  |
|                                                                                                    |  |
| 004:55:45.040 UTCShw: 1st> [1PPS @ 0.000, UTC @ 0.000, Slot @ 0.000] Sec                                                                    |  |
| 004:55:45.041 IecSrv: *** IEC 62320-2 Sentence Mode is [FDIS]                                                                               |  |
| 004:55:45.313 PrcZDA: IEC Chan 1 [GPS ID2] UTC <> 00-00-0000                                                                                |  |
| 004:55:45.414 M13Svc: *** Tgt Cnt 0. RATDMA Supported                                                                                       |  |
| 004:55:46.314 PrcZDA: IEC Chan 1 [GPS ID2] UTC <> 00-00-0000                                                                                |  |
| 004:55:47.308 PrcZDA: IEC Chan 1 [GPS ID2] UTC <> 00-00-0000<br>004:55:47.371 SltSvc: *** Slot Svc [SyncErrs 0, LostSlt 0, RefErrs 0 0 0 0] |  |
| 004:55:48.317 PrcGGA: IEC Chan 1. Lat and/or Lon Fld is Null                                                                                |  |
| 004:55:48.328 PrcGSA: [A,1,,,,,,,,,,,,,99.99,99.99,99.99]                                                                                   |  |
| 004:55:48.339 PrcZDA: IEC Chan 1 [GPS ID2] UTC <> 00-00-0000                                                                                |  |
| $004:55:48.339$ PrcGBS: IEC Chan 1 [GPS ID2] UTC = <>                                                                                       |  |
| 004:55:48.340 PrcGBS: Expected Lat/Lon Error Fields are Null                                                                                |  |
|                                                                                                    |  |
| *** Flash Update/NV Erase Request ***                                                                                                    |  |
| Ready for Xmodem File Transfer                                                                                                    |  |
|                                                                                                    |  |
|                                                                                                    |  |
| ${\tt 323232323232323232323232323233333333}$                                                                                                |  |
|                                                                                                    |  |
| Flash Update Complete [238208 Bytes]                                                                                                    |  |
|                                                                                                    |  |
| *** NV Frase was Successful                                                                                                    |  |
| Hit ESC Key to Reboot                                                                                                    |  |
| CAPS<br>SCROLL<br>NUM<br>Print echo<br>Capture<br>Connected 4:41:43<br>ANSI<br>115200 8-N-1                                                 |  |

**Figure B-3. Firmware Update Successful Message** 

![](_page_51_Picture_0.jpeg)

# **B.2. Recovery Mode of ARM Code Update**

Occasionally, the ARM code image in flash memory can be corrupted by an interrupted download or improper programming of the flash during production. If the flash is corrupted, a two-step process is required to load a flash image.

### **NOTE: This method of updating the ARM code works whether there is an image in Flash or not. However, it is the only method that loads an ARM image if the Flash image is not present or is corrupt.**

- (1) Install a jumper on the AtoN Baseband board. Connect the Communications/- Sensor port to "HyperTerminal" at "115200 Baud." The BMS jumper must be installed on the Baseband Board at PL10, between pins 13 and 14. PL10 is the 14--pin header located at the board edge near the Atmel AT91RM9200 processor device. Pins 13 and 14 are the end pins of both rows of PL10 at the end nearest the slot cutout in the PC board that allows the RF connector to be accessed.
- (2) Power up the AtoN. The "HyperTerminal" console displays "C" characters at around one per second.
- (3) When the "C" characters are displayed, the ARM code update can begin. On the "HyperTerminal" menu pull-down bar, click "Transfer" and "Send File."
- (4) When the "Send File" screen opens, click the arrow in the "Protocol" box and select "Xmodem."
- (5) Click the "Browse" button and find the ARM binary images in the window, usually located in the "Aton Images" folder. Double--click on "SerBoot.bin" file.
- (6) In the "Send File" window, click the "Send" button. This begins the actual transfer, as shown in Figure B-2.
- (7) When the transfer ends, "C" characters are automatically generated.
- (8) Click the "Browse" button and find the ARM binary images in the window, usually located in the "Aton Images" folder. A sample file is "AtoN 1 14K.bin." The name corresponds to Rev 1.14K of the ARM code. Unless otherwise directed, select the file with the highest version number.
- (9) Double--click on the binary file. Click the "Send" button in the "Send File" window. This begins the transfer of the binary image.
- (10) When the binary file is completely transferred, "C" characters are automatically generated on the screen.

![](_page_52_Picture_0.jpeg)

(11) Remove the BMS jumper and power the board up again. The unit should boot normally and trace messages should appear in the "HyperTerminal" window.

![](_page_53_Picture_0.jpeg)

## *THIS PAGE IS INTENTIONALLY LEFT BLANK.*

![](_page_54_Picture_0.jpeg)

# **Return Material Policy**

The maintenance philosophy for the AIS AtoN is replacement of failed assemblies. In the unlikely case of a failure, the entire unit should be sent back to the factory.

Attempts by anyone but an authorized L-3 representative to repair the AIS AtoN will void the warranty.

Components and spare parts purchased from L-3 that are discrepant for any of the following reasons may be returned immediately, provided the extended value of the parts is in excess of \$100.00.

#### **1. Overshipments**

Quantity of parts received in excess of quantity specified on purchase order.

#### **2. Wrong Part Numbers**

Receipt of parts numbered other than those identified on a customer order where L-3 has not advised the customer by purchase order acknowledgment, by telex, or by notification on the shipping document that the received part is a replacement for the ordered part.

#### **3. Parts Nonconforming to Specifications**

If the extended value of the items is less than \$100.00, the items are to be scrapped instead of returned. When this occurs, notification must be sent to  $L-3$  advising: (1) the reason for the rejection; (2) the items are less than \$100.00 in extended value and have been scrapped, and; (3) whether credit or replacement is desired.

If you wish to return material to L-3 for reasons other than warranty returns or those specified above, please contact an L-3 Account Administrator for authorization before proceeding. A Return Authorization Number will be assigned at this time. Your request should specify the relevant Return Authorization Number, purchase order number, part number, quantity, and the reason you wish the part returned.

To assist us in processing these items more efficiently, we ask that all returned goods be accompanied by paperwork that clearly indicates the following:

- 1. Reason for return
- 2. Purchase Order Numbers
- 3. Correspondence Reference Number
- 4. Return Authorization Number

![](_page_55_Picture_0.jpeg)

#### **4. Copies of returned goods paperwork should be mailed to:**

L--3 COMMUNICATIONS CORPORATION AVIATION RECORDERS DIVISION P. O. Box 3041 Sarasota, FL 34230-3041 Attn: Tom Meloche / Marine Systems Product Support Department

#### **5. Parts returned under the above conditions should be addressed to:**

L-3 COMMUNICATIONS CORPORATION AVIATION RECORDERS DIVISION 6000 E. Fruitville Road Sarasota, FL 34232 Attn: SERVICE DEPARTMENT

Component and spare parts purchased from L-3 that have been on the customer's shelf for more than 10 weeks from date of receipt or have been installed in a component or on a vessel, are not covered by this procedure. Such parts may be covered by warranty in which case they should be returned through normal warranty channels.

#### **For repair service, call or email to obtain a Repair Form:**

L-3 Communications, Aviation Recorders 6000 E. Fruitville Road Sarasota, FL 34232 USA Attn: Repair Department Tel: (941) 377-5558 Fax #: (941) 377-5585

![](_page_56_Picture_0.jpeg)

#### **RETURN OF MATERIAL UNDER WARRANTY**

#### **1. Material should be returned to the following address:**

L--3 COMMUNICATIONS CORPORATION AVIATION RECORDERS DIVISION 6000 E. Fruitville Road Sarasota, FL 34232 Attn: WARRANTY RETURNS

#### **2. For returning overseas shipments, the following customs broker must be used:**

L--3 COMMUNICATIONS CORPORATION AVIATION RECORDERS DIVISION c/o A.J. Arango Air Cargo Bldg. 4700 N. Hoover Blvd. Tampa International Airport Tampa, Florida 33634 Tel: (813) 248--9220 Fax: (813) 248-6013

To ensure prompt handling of material returned under warranty, your return order and shipment should clearly identify the item as a warranty return, and a copy of such return order should accompany the shipment. Status of warranty in process will be provided by the Warranty Administrator.

#### **3. Warranty claims and warranty return orders pertaining to components and spare parts returned should be mailed to the following address:**

L--3 COMMUNICATIONS CORPORATION AVIATION RECORDERS DIVISION P. O. Box 3041 Sarasota, FL 34230-3041

Attn: Marine Systems Warranty Administrator Tel: (941) 377--5574 Fax: (941) 377-5591

#### **RETURNED GOODS**

Goods returned to stock for credit, at the request of the Buyer, and authorized by the Seller, will be subject to a restocking charge of 10% of the purchase price if notified within 30 days of the order, and 25% of the purchase price if notified after 30 days of the order.

![](_page_57_Picture_0.jpeg)

### **CANCELLATION CHARGE**

Any order wishing to be canceled must be approved by the pertinent Account Administrator and may be accountable for a cancellation fee of 15%. This cancellation fee shall take into account expenses already incurred and commitments made by L-3.